### FCC STATEMENT

This device complies with Part 15 of the FCC Rules. Operation is subject to the following two conditions:

- (1) This device may not cause harmful interference, and
- (2) This device must accept any interference received, including interference that may cause undesired operation.

#### **Note:**

This equipment has been tested and found to comply with the limits for Class B digital devices, pursuant to Part 15 of the FCC rules. These limits are designed to provide reasonable protection against harmful interference in a residential installation. This equipment generates uses and can radiate radio frequency energy and, if not installed and used in accordance with the instructions, may cause harmful interference to radio communications. However, there is no guarantee that interference will not occur in a particular installation. If this equipment does cause harmful interference to radio or television reception, which can be determined by turning the equipment off and on, the user is encouraged to try to correct the interference by one or more of the following measures:

- Reorient or relocate the receiving antenna.
- Increase the separation between the equipment and receiver.
- Connect the equipment into an outlet on a circuit different from that to which the receiver is connected.
- Consult the dealer or an experienced radio/TV technician for help.

Use of shielded cable is required to comply with Class B limits in Subpart B of Part 15 of the FCC rules. Do not make any changes or modifications to the equipment unless otherwise specified in the manual. If such changes or modifications should be made, you could be required to stop operation of the equipment.

#### TRADEMARK INFORMATION

- Microsoft® and Windows® are U.S. registered trademarks of Microsoft  $\blacksquare$ Corporation.
- Pentium<sup>®</sup> is a registered trademark of Intel Corporation.
- Macintosh is a trademark of Apple Computer, Inc.
- $\blacksquare$  SD<sup>TM</sup> is a trademark.
- Other names and products may be trademarks or registered trademarks  $\blacksquare$ of their respective owners.

#### READ THIS FIRST

#### **Notice:**

- **Product design and specifications are subject to change without notice.** This includes primary product specifications, software, software drivers, and user's manual. This User Manual is a general reference guide for the product.
- The product and accessories that come with your ViviCam 8300s may be different from those described in this manual. This is due to the fact that different retailers often specify slightly different product inclusions and accessories to suit their market requirements, customer demographics, and geographical preferences. Products very often vary between retailers especially with accessories such as batteries, chargers, AC adapters, memory cards, cables, carrying cases/pouches, and language support. Occasionally a retailer will specify a unique product color, appearance, and internal memory capacity. Contact your dealer for precise product definition and included accessories.
- The illustrations in this manual are for the purpose of explanation and may differ from the actual design of your ViviCam 8300s.
- **The manufacturer assumes no liability for any errors or discrepancies in** this user manual.
- For driver updates, refer to our website.

### Safety Instructions

Read and understand all *Warnings* and *Cautions* before using this product.

#### WARNING

**If foreign objects or water have entered the ViviCam 8300s, turn the power OFF and remove the battery and the AC power adapter.** Continued use in this state might cause fire or electric shock. Consult the store of purchase.

**If the ViviCam 8300s has fallen or its case has been damaged, turn the power OFF and remove the battery and the AC power adapter.** Continued use in this state might cause fire or electric shock. Consult the store of purchase.

**Do not disassemble, change or repair the ViviCam 8300s.** This might cause fire or electric shock. For repair or internal inspection, ask the store of purchase.

**Use the supplied AC power adapter only with the indicated power supply voltage**.

Use with any other power supply voltage might cause fire or electric shock.

**Do not use the ViviCam 8300s in areas near water.** This might cause fire or electric shock. Take special care during rain, snow, on the beach, or near the shore.

**Do not place the ViviCam 8300s on inclined or unstable surfaces.** This might cause the ViviCam 8300s to fall or tilt over, causing injury.

**Keep the battery out of the reach of children.** Swallowing battery might cause poisoning. If the battery is accidentally swallowed, immediately consult a physician.

**Do not use the ViviCam 8300s while you are walking, driving or riding a vehicle.**

This might cause you to fall over or result in traffic accident.

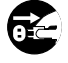

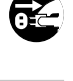

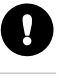

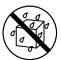

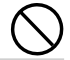

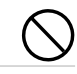

### CAUTION

#### **Insert the battery paying careful attention to the polarity (+ or –) of the terminals.**

Inserting the battery with its polarities inverted might cause fire and injury, or damage to the surrounding areas due to the battery rupturing or leaking.

#### **Do not fire the flash close to anyone's eyes.**

This might cause damage to the person's eyesight.

#### **Do not subject the LCD monitor to impact.**

This might damage the glass on the screen or cause the internal fluid to leak. If the internal fluid enters your eyes or comes into contact with your body or clothes, rinse with fresh water. If the internal fluid has entered your eyes, consult a physician to receive treatment.

**The ViviCam 8300s is a precision instrument. Do not drop it, strike it or use excessive force when handling the ViviCam 8300s.** This might cause damage to the ViviCam 8300s.

**Do not use the ViviCam 8300s in humid, steamy, smoky, or dusty places.** This might cause fire or electric shock.

**Do not remove the battery immediately after long period of continuous use.**

The battery becomes hot during use. Touching a hot battery might cause burns.

**Do not wrap the ViviCam 8300s or place it in cloth or blankets.** This might cause heat to build up and deform the case, resulting in fire. Use the ViviCam 8300s in a well-ventilated place.

**Do not leave the ViviCam 8300s in places where the temperature may rise significantly, such as inside a car.**

This might adversely affect the case or the parts inside, resulting in fire.

**Before you move the ViviCam 8300s, disconnect cords and cables.** Failure to do this might damage cords and cables, resulting in fire and electric shock.

#### Notes on Battery Usage

When you use the battery, carefully read and strictly observe the *Safety Instructions* and the notes described below:

- Use only the specified battery (1050mAh, 3.7V).
- Avoid using battery in extremely cold environments as low temperatures can shorten the battery life and reduce ViviCam 8300s performance.
- When you are using the new rechargeable battery or rechargeable battery that has not been used for an extended period of time (the battery that passed the expiry date is an exception) might affect the number of images that can be captured. Therefore, to maximize its performance and lifetime, we recommend that you fully charge the battery and discharge it for at least one complete cycle before use.
- The battery may feel warm after long period of continuous use of the ViviCam 8300s or the flash. This is normal and not a malfunction.
- The ViviCam 8300s may feel warm after long period of continuous use. This is normal and not a malfunction.
- If the battery is not to be used for a long period of time, remove it from the ViviCam 8300s to prevent leakage or corrosion.
- If the battery is not to be used for a long period of time, store it after no battery power left. If the battery is stored for a long time in a fully charged state, its performance may be impaired.
- Always keep the battery terminals in a clean state.
- Risk of explosion if battery is replaced by an incorrect type.
- Dispose of used batteries according to the instructions.

*WARNING: Handling the USB cable on this product may expose you to lead,a chemical known to the State of California to cause birth defects or otherreproductive harm. Wash hands after handling.*

### CONTENTS

#### **8 INTRODUCTION**

- 8 Overview
- 10 Package Contents

#### **11 GETTING TO KNOW THE ViviCam 8300s**

- 11 Front View
- 12 Rear View
- 14 Mode dial
- 15 Status LED Indicator
- 16 LCD Monitor Icons

#### **19 GETTING STARTED**

- 19 Attaching the ViviCam 8300s **Strap**
- 20 Inserting and Removing the Battery (Optional Accessory)
- 21 Charging the Battery
- 22 Using an AC Power Adapter (Optional Accessory)
- 22 Inserting and Removing an SD Card (Optional Accessory)
- 23 Turning the Power On/Off
- 24 Setting the Date and Time
- 25 Choosing the Display Language
- 26 Formatting an SD Memory Card
- 27 Setting Image Resolution and Quality

#### **29 PHOTOGRAPHY MODE**

- 29 [**3**] Auto Mode
- 31 Using the Optical Zoom
- 32 Using the Digital Zoom
- 33 Setting the Flash
- 35 Setting the Focus
- 36 Setting the Self-timer
- 37 Exposure Compensation/ Backlight Correction
- 38 [**P**] Program (Automatic Exposure) Photography Mode
- 39 [**Tv**] Shutter Speed Priority Photography Mode
- 40 [**Av**] Aperture Priority Mode
- 41 [**M**] Manual Mode
- 42 Setting the Scene Mode
- 44 Setting the Panorama Mode
- 45 [.99] Movie Mode

#### **46 PLAYBACK MODE**

- 46 Playing Back Still Images
- 47 Playing Back Video Clips
- 48 Playing Back Still Images/ Video Clips on a TV
- 49 Attaching Voice Memos
- 50 Thumbnail Display
- 51 Zoom Playback
- 52 Slideshow Display
- 53 Protecting Images
- 55 [mm] Deleting Images
- 57 Resizing an Image (Resize)
- 58 Compressing an Image (Quality Change)

#### **59 MENU OPTIONS**

- 59 Photography Menu (Capture tab)
- 62 Photography Menu (Function tab)
- 64 Video Menu (Capture tab)
- 65 Video Menu (Function tab)
- 66 PlaybackMenu
- 68 Setup Menu (Basic tab)
- 70 Setup Menu (Custom tab)

## **71 TRANSFERRING RECORDED**

#### **IMAGES AND VIDEOS TO YOUR COMPUTER**

- 72 Step 1: Installing the USB Driver
- 73 Step 2: Connecting the ViviCam 8300s to Your Computer
- 74 Step 3: Downloading Images and Video Files

**75 CONNECTING THE ViviCam 8300s DIRECTLY TO THE PRINTER FOR PRINTING I-MAGES (PICTBRIDGE FUNCTION)**

#### **77 EDITING SOFTWARE INSTALLATION**

- 77 Installing Photo Explorer
- 77 Installing Photo Express
- 78 Installing Cool 360
- 79 Installing Acrobat Reader
- 79 Using The User's Manual

#### **81 ViviCam 8300s SPECIFICA-TIONS**

#### **82 TROUBLESHOOTING**

# INTRODUCTION

### **Overview**

Congratulations on your purchase of the ViviCam 8300s. Capturing high-quality digital images is fast and easy with this state-of-theart smart camera. Equipped with a 8.1 Mega pixels CCD, this ViviCam 8300s is capable of capturing images with a resolution of up to 3296 x 2472 pixels.

Other cool features provided by the ViviCam 8300s include the following:

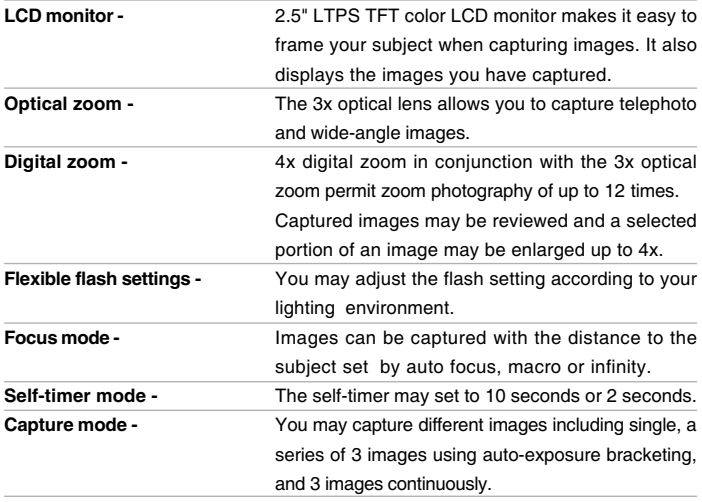

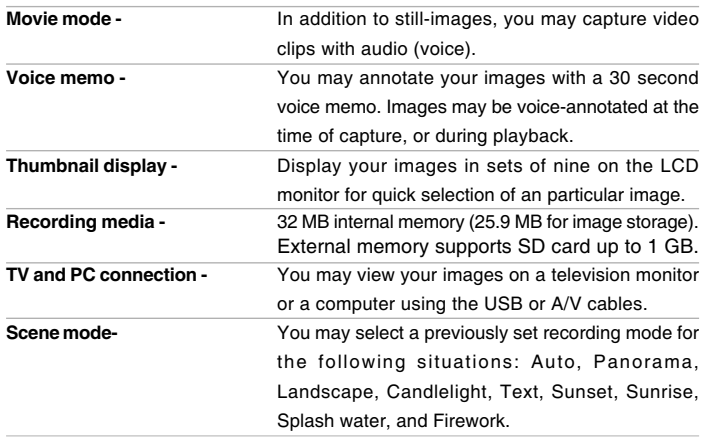

### Package Contents

Carefully unpack your kit box and ensure that you have the following items:

- Digital Camera
- $A/V$  cable
- USB cable
- **User's manual**
- Software CD-ROM
- Camera strap
- Camera pouch

#### Optional Accessories:

- **SD memory card**
- **AC** power adapter
- **Rechargeable lithium-ion battery**
- **Battery charger**

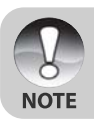

Accessories may vary by retailer.

## GETTING TO KNOW THE ViviCam 8300s

### **Front View**

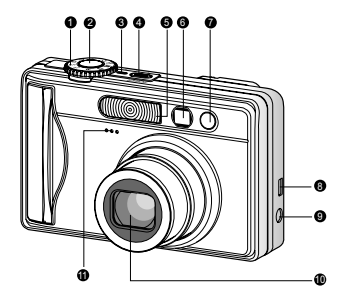

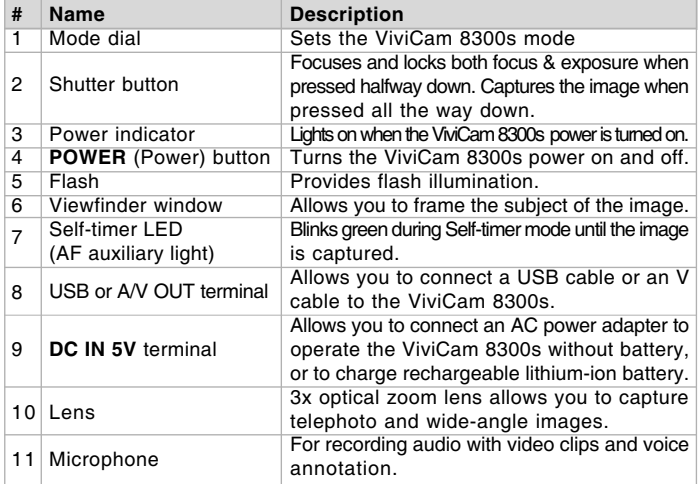

**EN-11**

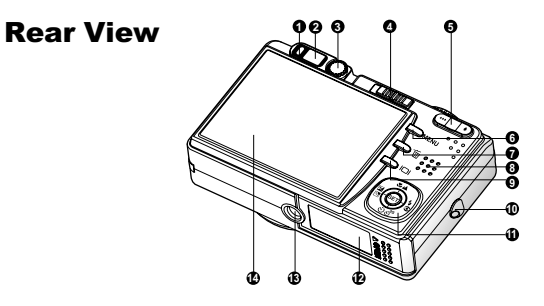

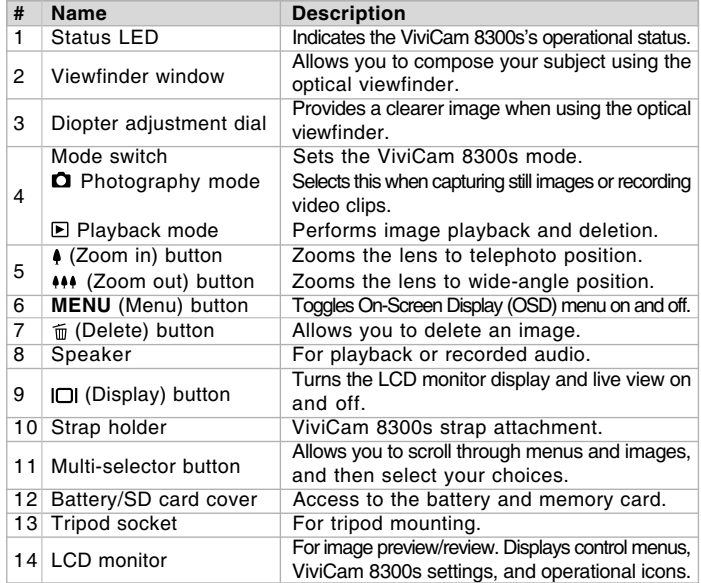

**EN-12**

#### Multi-selector button

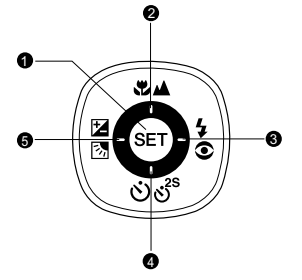

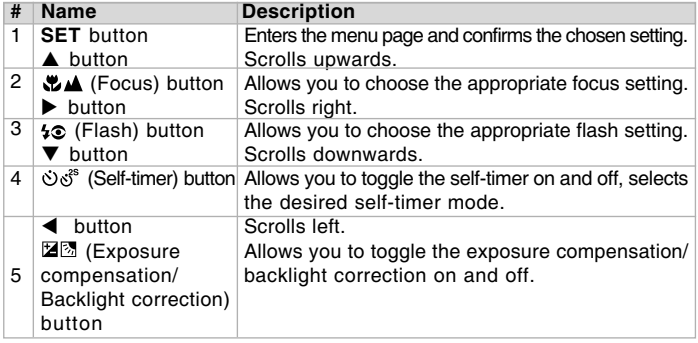

## Mode dial

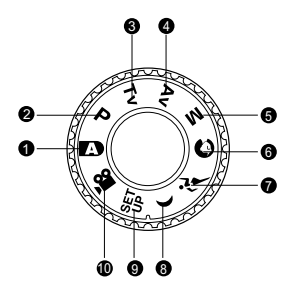

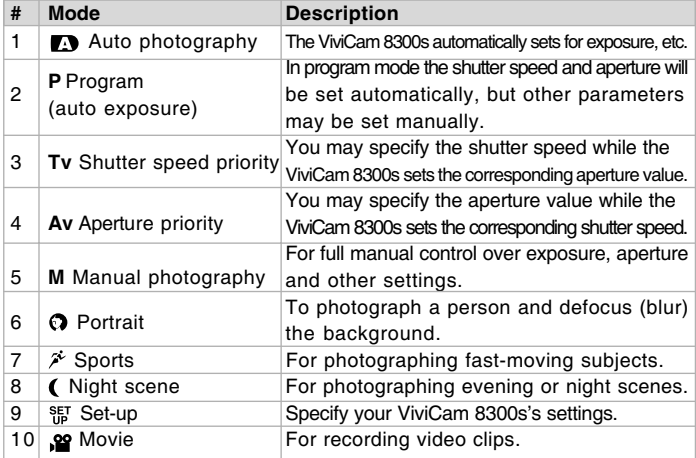

### Status LED Indicator

The status LED indicates the current operational status of the ViviCam 8300s. The meaning of the LED changes depending upon what the ViviCam 8300s is doing.

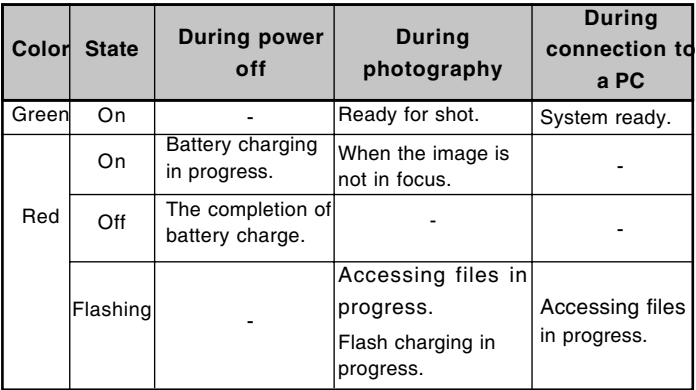

### LCD Monitor Icons

### For Photography modes:  $[$  [O]  $[$   $\varnothing$ ]  $[$   $\varnothing]$   $[$   $\varnothing]$

- 1. Mode icon
- 2. Zoom status
- 3. Voice memo
- 4. Battery condition
	- [ $\blacksquare$ ] Full battery power
	- [  $cm$  ] Medium battery power
	- $\boxed{\blacksquare}$  Low battery power
	- $\Box$  Virtually no battery power
- 5. Flash mode
	- [A<sup>1</sup>] Automatic
	- [  $\circ$  ] Red-eye Reduction
	- [  $\frac{1}{2}$  ] Forced Flash
	- [ ] Flash Off
- 6. Main focus area
- 7. Capture mode icon [Blank] Single [  $\Box$  ] Continuous [**AEB**] Auto Exp.
- 8. Image resolution
	- $\lceil \blacksquare \rceil$  3296 x 2472 [ $\Box$ ] 2560 x 1920
	- [ ] 1600 x 1200  $\Box$  640 x 480
	-
- 9. Available number of shots
- 10. Image quality [<del>★★★</del>]Fine
	-
	- $\rightarrow$  1 Standard

**13** 14  $\mathbf{b}$ 16  $\bf{r}$ 

- $\star$  1 Economy
- [**TIFF**] TIFF
- 11. Self-timer icon [ **s** ] 10 sec.
- $\begin{bmatrix} \phi & 2 \\ \phi & \phi \end{bmatrix}$  2 sec. 12. Date and time
- 
- 13. Long-exposure time warning icon (potential for handshake blur)
- 14. Backlight correction

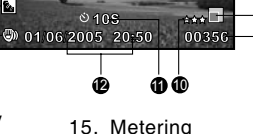

ா ⊜ ஊ

⊒

0 2 6 4

Ŵ.

Λ . . Ð

**IST** 

- [Blank] Average [ ] Spot
- 16. White balance
	- [Blank] Auto
	- [Q] Incandescent

- [ $\Pi$ ] Fluorescent 1
- [史] Fluorescent 2
- [ $| \cdot |$ ] Day Light
- [ල] Cloudy
- [**2**] Manual
- 17. Focus setting
	- [Blank] Auto focus
	- [.<del>w.</del> ] Macro
	- [A] Infinity

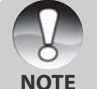

Pressing the  $\Box$  button changes the LCD display in the sequence of: display with icons, display without icons, LCD monitor OFF.

**EN-16**

19

#### For Photography modes: [P] [Tv] [Av] [M]

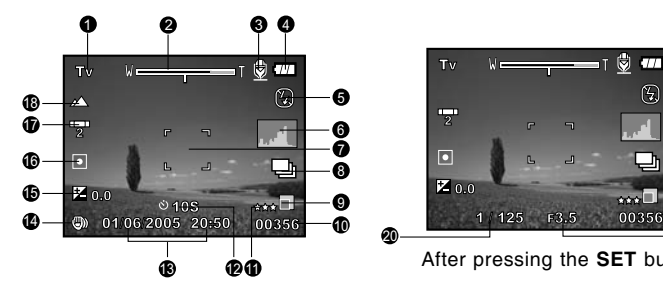

- 1. Mode icon
- 2. Zoom status
- 3. Voice memo
- 4. Battery condition
- 5. Flash mode
- 6. Histogram
- 7. Main focus area
- 8. Capture mode icon
- 9. Image resolution
- 10. Available number of shots
- 11. Image quality
- 12. Self-timer icon

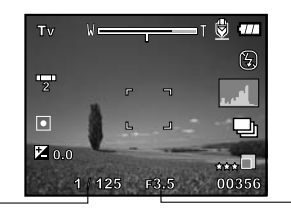

After pressing the **SET** button

- 13. Date and time
- 14. Long-exposure time warning icon (potential for hand-shake blur)
- 15. [図] Exposure compensation [ $\blacksquare$ ] Backlight correction
- 16. Metering

20

- 17. White balance
- 18. Focus setting
- 19. Aperture
- 20. Shutter speed

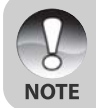

Pressing the  $|O|$  button changes the LCD display in the sequence of: display with icons, display with icons and histogram, display without icons, LCD monitor OFF.

#### For Movie mode [2]

- 1. Mode icon
- 2. Zoom status
- 3. Battery condition
- 4. Video resolution
- 5. Available recording time/Elapsed time
- 6. Video quality
- 7. Self-timer icon
- 8. Date and time
- 9. Focus setting

### Playback mode [D] -Still image playback

- 1. Mode icon
- 2. File number
- 3. Folder number
- 4. Protect icon
- 5. Voice memo
- 6. Battery condition

#### Playback mode [**E**]-Video playback

- 1. Video status bar
- 2. Elapsed time
- 3. File number
- 4. Folder number
- 5. Protect icon
- 6. Mode icon
- 7. Play mode
- 8. Total time

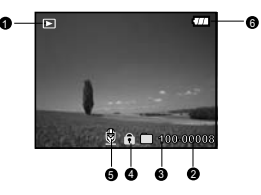

01/05/2005 13:09 13:09 13:09 13:09 13:09 13:09 13:09 13:09 13:09 13:09 13:09 13:09 13:09 13:09 13:09 13:09 13:0 10S

8 7 6

5

1 2 G

0

æ

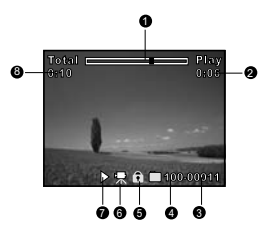

# GETTING STARTED

### Attaching the ViviCam 8300s Strap

Attach the ViviCam 8300s strap as shown in the illustration.

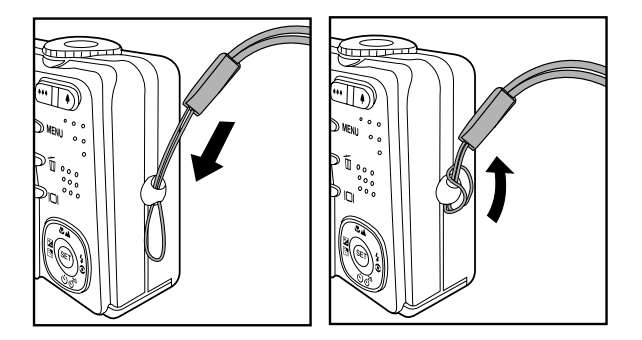

### Inserting and Removing the Battery (Optional Accessory)

We highly recommend using specified rechargeable lithium-ion battery (1050mAh, 3.7V) to realize the full capability of your ViviCam 8300s. Charge the battery fully before using the ViviCam 8300s. Make sure that the power of the ViviCam 8300s is off before inserting or removing the battery.

#### Inserting the Battery

- 1. Open the battery/SD card cover in the direction of the [OPEN] arrow.
- 2. Insert the battery in the correct orientation shown.
	- **Tilt the battery lock lever in the** direction of the arrow, and then insert the battery.
- 3. Close the battery/SD card cover.

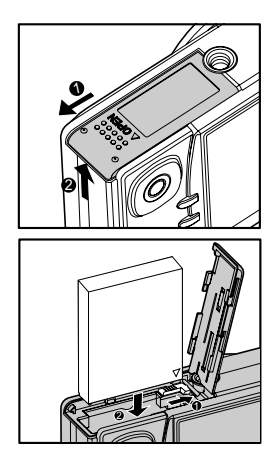

#### Removing the Battery

Open the battery/SD card cover and then release the battery lock lever. When the battery has come out a little, slowly pull it out the rest of the way.

### Charging the Battery

Using the optional AC power adapter may charge the battery or operate the ViviCam 8300s as power supply. Make sure that the power of the ViviCam 8300s is off and then insert the battery before starting.

- 1. Insert one end of the AC power adapter into the **DC IN 5V** terminal of the ViviCam 8300s.
- 2. Insert the other end of the AC power adapter into a wall outlet.
	- The status LED lights red when charging is started and goes out when charging is completed.
	- $\blacksquare$  It is recommended to fully discharge the battery before recharging.
	- **Charging time varies according to the** ambient temperature and the status of battery.
		- This ViviCam 8300s must be used with specified AC power adapter. Damage caused by the use of an incorrect adapter is not covered underthe warranty.
		- Always make sure that the ViviCam 8300s is off before removing the battery.

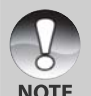

- The battery may feel warm after it has been charged or immediately after being used. This is normal and not a malfunction.
- When using the ViviCam 8300s in cold conditions, keep the ViviCam 8300s and battery warm by storing it in a warm place such as an interior pocket between shots.
- If you open the battery cover without removing the battery, the battery power will not be disconnected.
- If you remove the battery, you have to insert the battery within two hours in order to make sure that the date and time will not be reset.

### Using an AC Power Adapter (Optional Accessory)

Using an AC power adapter prevents the ViviCam 8300s from automatically powered off while transferring files to your computer. Perform the steps in the preceding section "Charging the Battery".

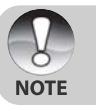

Make sure to use only the AC power adapter specified for the ViviCam 8300s. Damage caused by the use of an incorrect adapter is not covered under the warranty.

### Inserting and Removing an SD Card (Optional Accessory)

The ViviCam 8300s comes with approx. 32 MB of internal memory (25.9 MB for image storage), allowing you to store captured still images or movie clips in the ViviCam 8300s. However, you can also expand the memory capacity by using an optional SD card so that you can store more files.

#### Inserting an SD card

- 1. Open the battery/SD card cover.
- 2. Insert the SD card in the correct orientation shown.
	- Hold the SD card with its front side (printed arrow) facing the rear side of the ViviCam 8300s, and then insert the card as far as it can go. There will be a distinct click as the card seats fully into the card slot.

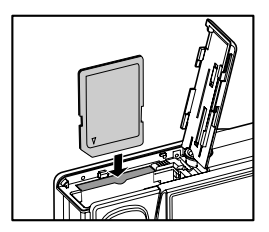

3. Close the battery/SD card cover.

#### Removing an SD card

Open the battery/SD card cover, press lightly on the edge of the SD card and it will eject.

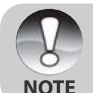

- To prevent valuable data from being accidentally erased from an SD card you can slide the write-protected tab (on the side of the SD card) to "LOCK".
- However, to save, edit or erase data on an SD card, you must unlock the card.

### Turning the Power On/Off

- 1. Load the battery or connect the AC power adapter to your ViviCam 8300s.
- 2. Press the **POWER** button to turn on your ViviCam 8300s.
	- The status LED lights green and the ViviCam 8300s is initiated.
	- When the power is turned on, the ViviCam 8300s will start in the mode that is currently selected.
- 3. To turn off your ViviCam 8300s, press the **POWER** button again.

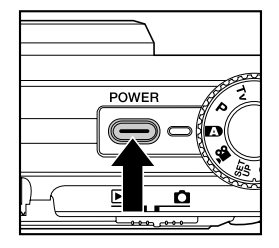

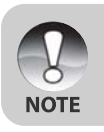

The power is turned off automatically when the ViviCam 8300s has not been operated for a defined period time. To resume the operation condition, turn the power on again. Refer to section in this manual titled "**Auto Off**" in the **Setup Menu (Basic tab)** for further details.

### Setting the Date and Time

The date/time needs to be set if/when:

- ViviCam 8300s is turned on for the first time.
- ViviCam 8300s is turned on after leaving the ViviCam 8300s without the battery for an extended period of time.

When the date and time information is not displayed on the LCD monitor, follow these steps to set the correct date and time.

- 1. Slide the mode switch to  $\Box$  and set the mode dial to  $[$ <sup>SET</sup> $]$ .
	- The setup menu is displayed.
- 2. Select [Custom] with the  $\blacktriangleleft/\blacktriangleright$  buttons.
- 3. Select [Date/Time] with the  $\triangle/\blacktriangledown$  buttons, and press the **SET** button.
	- The Date/Time setting screen will be displayed.
- 4. Select the item's field with the  $\blacktriangleleft$ / $\blacktriangleright$ buttons and adjust the value for the date and time with the  $\triangle/\blacktriangledown$  buttons.
	- The date and time is set in the order year-month-day-hour-minute.
	- The time is displayed in 24-hours format.
- 5. After confirming all settings are correct, press the **SET** button.
	- The setting will be stored and the screen will return to the setup menu.

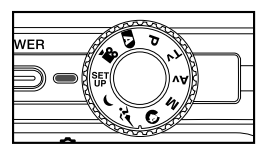

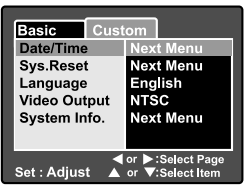

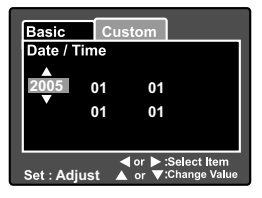

### Choosing the Display Language

Choose an On-Screen Display (OSD) language for information to be displayed on the LCD monitor.

WER

- 1. Slide the mode switch to  $[\bullet]$  and set the mode dial to  $[$ <sup>SET</sup>].
	- The setup menu is displayed.

- 2. Select [Custom] with the  $\blacktriangleleft/\blacktriangleright$  buttons.
- 3. Select [Language] with the  $\triangle/\nabla$  buttons, and press the **SET** button.
	- The available OSD languages will be displayed.
- 4. Select the displayed language with the A/**▼** buttons and press the **SET** button. The setting will be stored.

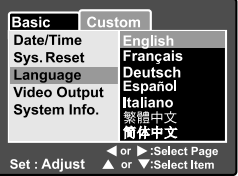

**NOTE** 

### Formatting an SD Memory Card

Formatting an SD card will erase all of the images and folders that have been recorded on the SD card. Formatting is not possible when the SD card in the locked condition.

- 1. Slide the mode switch to  $\Box$  and set the mode dial to  $[$ <sup>SET</sup> $]$ .
	- $\blacksquare$  [Basic] of the setup menu is displayed.
- 2. Select [Format] with the  $\triangle/\blacktriangledown$  buttons, and press the **SET** button.

- 3. Select [Execute] with the  $\triangle/\nabla$  buttons, and press the **SET** button.
	- To cancel formatting, select [Cancel].

- You need to format an SD card before using it in this ViviCam 8300s.
- Formatting an SD card erases everything from the memory card including images, videos, and also non-image data. Before formatting, make sure that all data is unnecessary.
- Formatting is an irreversible action and data cannot be recovered at a later time.

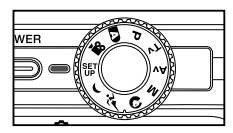

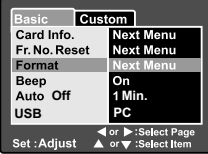

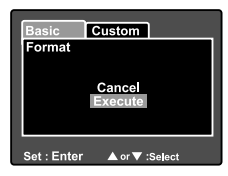

### Setting Image Resolution and Quality

Resolution and quality settings determine the pixel size (dimension), image file size, and compression ratio for your images. These settings affect the number of images that can be stored on a memory card. As you get to know the ViviCam 8300s, it is recommended that you try each quality and resolution setting to get an appreciation for the effects that these settings will have on your images.

Higher resolution and higher quality images offer the best photographic results, but produce large file sizes. Therefore, few images will take up a lot of memory space.

High resolution and quality settings are recommended for printed output and situations requiring the finest detail. Lower resolution/quality images take up less memory space and may be quite suitable for sharing images via e-mail, in a report, or on a web page.

To change image resolution or image quality, perform these steps below:

- 1. Slide the mode switch to  $\Box$  and set the mode dial to one of the photography modes.
- 2. Press the **MENU** button.
	- **EXEC** [Capture] of the photography menu is displayed.
- 3. Select [Size] with the  $\triangle/\blacktriangledown$  buttons, and press the **SET** button.
- 4. Select the desired setting with the  $\triangle/\blacktriangledown$ buttons, and press the **SET** button.
- 5. Select [Quality] with the  $\triangle/\nabla$  buttons, and press the **SET** button.
- 6. Select the desired setting with the  $\triangle / \triangledown$  buttons, and press the **SET** button.
- 7. To exit from the photography menu, press the **MENU** button.

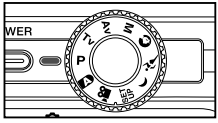

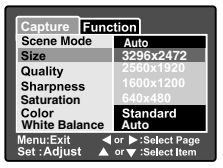

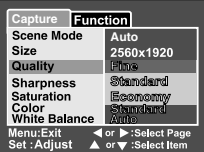

**EN-27**

#### Possible number of shots (still image)

The following table shows the approximate shots that you can capture at each setting based on an optional SD card.

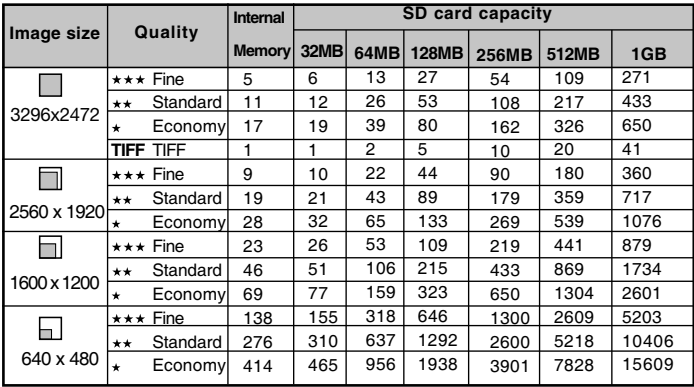

#### **Possible recording time / sec (video clip)**

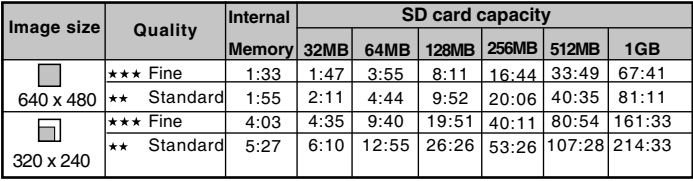

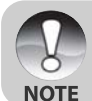

The data shows the standard testing results. The actual capacity varies according to the shooting conditions and settings.

# PHOTOGRAPHY MODE

## **[**  $\blacksquare$  **] Auto Mode**

Auto photography mode is perhaps the most commonly used photography mode. Images can be captured simply because the exposure (the combination of shutter speed and aperture setting) is determined automatically to suit the photographic conditions.

You can use either the optical viewfinder and/or the 2.5" LCD monitor to compose your images. Capturing images using the optical viewfinder will conserve the battery power. If the battery power is low, it is recommended that you only compose images using the viewfinder. Using the LCD monitor, you can compose images more accurately, but at the cost of the battery consumption. Always use the LCD display for close-up macro shots.

#### Using the Optical Viewfinder

Make sure that the battery and SD card are inserted before capturing images.

- 1. Press the **POWER** button to turn on the ViviCam 8300s.
- 2. Slide the mode switch to  $\Box$  and set the mode dial to  $\Box$ .
- 3. Compose your image in the viewfinder.
	- Turn the "diopter adjustment dial" until the image appears clearly within the viewfinder.

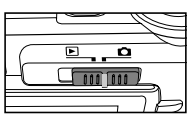

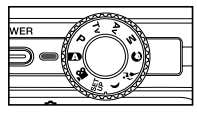

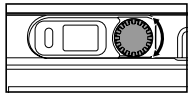

- 4. Press the shutter button down halfway.
	- **Pressing the shutter button down halfway** automatically focuses and adjusts the exposure.
	- The focus-area frame turns blue and the status LED lights green when the ViviCam 8300s is focused and exposure is determined.
	- When the focus or exposure is not suitable. the frame of the focus area turns yellow and the status LED flashes red.

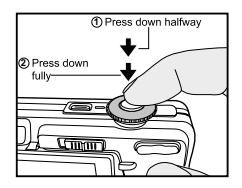

- 5. Press the shutter button down fully to capture the image.
	- If the photographic preview is set to "On", images (the captured image) will be displayed while the image is being recorded onto the memory.
	- When the voice memo is set to "On", [VOICE RECORDING] will be displayed on the screen immediately after the image is captured and voice memo recording will start.
	- Press the shutter button one more time during recording, or wait for 30 seconds, [VOICE RECORD END] will be displayed and the recording will end. A  $\left[\frac{\Theta}{2}\right]$  icon is displayed with images that have been recorded with a voice memo.

### Using the LCD Monitor

Make sure that the battery and SD card are inserted before capturing images.

- 1. Press the **POWER** button to turn on the ViviCam 8300s.
- 2. Slide the mode switch to  $\Box$  and set the mode dial to  $[$   $]$ .
	- By default, the LCD monitor setting is on.
- 3. Compose your image in the LCD monitor.
- 4. Press the shutter button down halfway, then press it down fully.

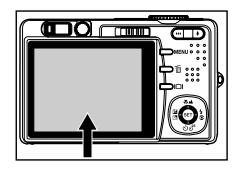

### Using the Optical Zoom

Zoom photography allows you to capture images magnified up to 3 times or wide-angle photography depending on the distance up to the subject. You can also enlarge the center of the screen and capture images in the digital zoom mode.

- 1. Slide the mode switch to  $\Box$  and set the mode dial to one of the photography modes.
- 2. If required, turn on the LCD monitor by  $p$ ressing the  $\Box$  button.
- 3. Compose the image with the zoom button.
	- Pressing the  $\uparrow$  button zooms in on the subject, and enlarges the subject on the LCD monitor.
	- $\blacksquare$  Pressing the  $\spadesuit\spadesuit\spadesuit$  button provides a wider-angle image.
	- The lens position moves according to the zoom button setting.
- 4. Press the shutter button down halfway to set the focus and exposure, then press it down fully to capture the image.

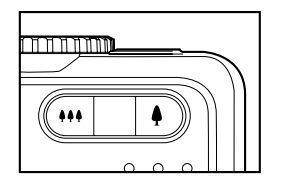

### Using the Digital Zoom

Using a combination of 3 times optical zoom and 4.0 times digital zoom permits zoom photography up to 12 times to suit the subject and the distance. Digital zoom is a compelling feature, however, the more an image is enlarged (zoomed), the more pixelated (grainer) the image will appear.

- 1. Slide the mode switch to  $\Box$  and set the mode dial to one of the photography modes.
- 2. Turn on the LCD monitor by pressing the **ICI** button.
- 3. To enable the digital zoom:
	- a. Press the **MENU** button.
	- b. Select [Function] with the  $\blacktriangleleft/\blacktriangleright$  buttons.
	- c. Select [Digital Zoom] with the  $\triangle/\blacktriangledown$ buttons, and press the **SET** button.
	- d. Select [ON] with the  $\triangle/\nabla$  buttons again, and press the **SET** button.
	- e. Press the **MENU** button to exit from the menu screen.
	- f. To activate the digital zoom, press and hold the  $\triangle$  button completely until the image on the LCD monitor expands.
- 4. Press the shutter button to capture a "zoomed" image.

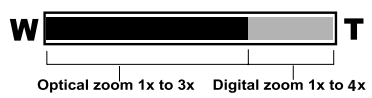

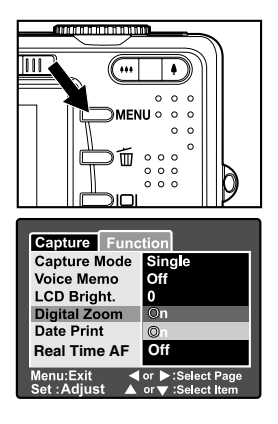

- Digital zoom cannot be activated in the  $[$ .<sup>02</sup>] mode.
- The digital zoom is cancelled when the LCD monitor is turned off.
- The zoom setting is automatically cancelled by either turning the ViviCam 8300s off or the activation of the Auto Power Off function.

**NOTE** 

### Setting the Flash

Set the flash for capturing images. The flash mode can be selected for the particular photographic conditions.

- 1. Slide the mode switch to  $\Box$  and set the mode dial to one of the photography modes.
	- The available flash modes are dependant on the selected photography mode, scene mode, and capture mode.
- 2. Toggle the  $\sqrt{2}$  button to select the desired flash mode.

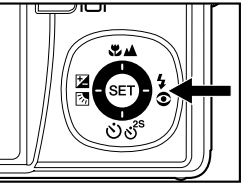

The available flash settings in different photography modes:

|                                         | A4 |   |   | Ð |
|-----------------------------------------|----|---|---|---|
| Auto                                    |    |   |   |   |
| Panorama                                |    |   |   |   |
| Landscape                               | X  | X | X |   |
| Candlelight                             | X  | X | X |   |
| Text                                    |    |   |   |   |
| Sunset                                  | X  | X | X |   |
| Sunrise                                 | X  | X | X |   |
| Splash Water                            |    |   |   |   |
| Firework                                | X  | X | X |   |
| Single                                  |    |   |   |   |
| Capture Mode <sup>r</sup><br>Continuous |    |   |   |   |
| <b>AEB</b>                              | X  | X | X |   |
| Auto                                    |    |   |   |   |
| Marco                                   |    |   |   |   |
| Infinity                                |    |   |   |   |
|                                         |    |   |   |   |

<sup>\*</sup> This table is for reference only and varies according to different combination of photography modes.

\*  $\bigcirc$ : Available X: Unavailable

The table below will help you choose the appropriate flash mode:

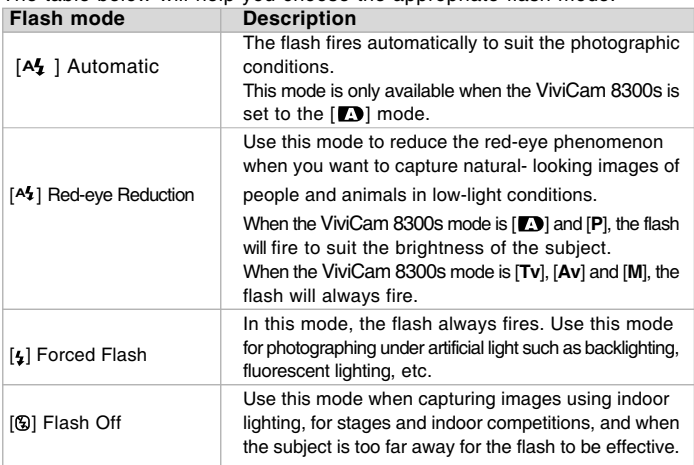

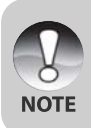

- In  $[①]$  portrait mode, the flash mode is fixed to  $[⑤]$  Red-eye Reduction.
- In  $[x^i]$  sports mode, the flash mode is fixed to  $[0]$  Flash Off.
- The flash cannot be used in the  $[12]$  movie mode and burst mode [Continuous] and [Auto Exp.].

### Setting the Focus

Images can be captured with the focus determined automatically using auto focus. You may over-ride the auto focus and specify  $\Box$  macro or  $\Box$ infinity. The focus setting will be maintained even when the power is turned off or when Auto Power Off is activated.

- 1. Slide the mode switch to  $\Box$  and set the mode dial to one of the photography modes.
- 2. Toggle the  $\mathbf{u}$  button to select the desired focus mode.
	- Each press of the  $\Psi$  button moves the icon one step through the sequence and displays it on the screen.

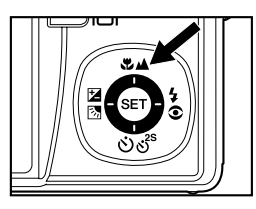

[Blank] Auto focus → [出] Macro → [▲] Infinity=

The table below will help you choose the appropriate focus mode:

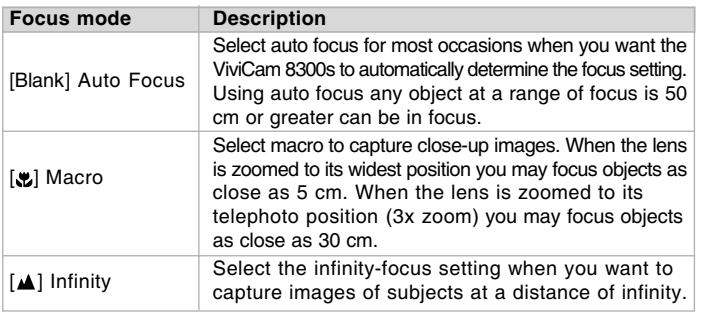

### Setting the Self-timer

This setting allows images to be captured with the self-timer.

- 1. Slide the mode switch to  $[n]$  and set the mode dial to one of the photography modes.
- 2. Toggle the  $\ddot{\circ} \ddot{\circ}$  button to select the setting.
	- Each press of the button moves the icon one step through the sequence and displays it on the screen.

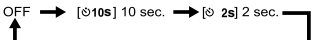

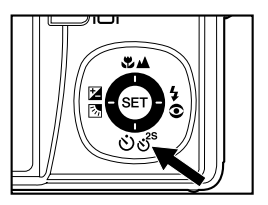

- For the  $\left[\frac{100}{100}\right]$  movie mode and burst mode ([Continuous] and  $\left[\frac{100}{100}\right]$  Exp.]): OFF  $\rightarrow$  [010s] 10 sec.  $\rightarrow$  [0 2s] 2 sec.
- 3. Compose the image, press the shutter button down halfway, then press it down fully.
	- The self-timer LED flashes and the image will be captured after the preset time has elapsed.
	- The countdown is displayed on the LCD monitor.
	- To cancel the self-timer during operation, press the **SET** button.

The table below will help you choose the appropriate self-timer mode:

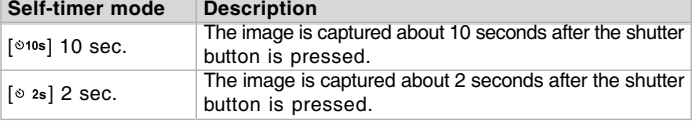

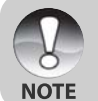

- The self-timer setting is automatically cancelled after an image is captured.
- Use of the  $[^{\circ}$  2s] self-timer setting is effective in preventing motionblur that can result when the shutter button is pressed at long exposure times. Use this mode and a tripod for best results.
## Exposure Compensation/Backlight Correction

Images can be captured with the overall scene intentionally made brighter or darker. These settings are used when a suitable brightness (exposure) cannot otherwise be obtained in circumstances where the difference in brightness between the subject and the background (the contrast) is large, or when the subject that you wish to capture is very small within the scene. Exposure can be set in 0.3 EV units.

- 1. Slide the mode switch to  $\left[\bigcirc\right]$  and set the mode dial to [**P**], [**Tv**], [**Av**] and press the button.
	- Each press of the  $22$  button displays the setting in the order of [Blank], [[] Backlight Correction, and [[2] Exposure Compensation.
- 2. Set the exposure value with the  $\triangle/\nabla$  buttons.
	- **Press the A button to increase the value.**
	- **Press the**  $\nabla$  **button to decrease the value.**
	- **The setting range of the exposure compensation is as follows:**  $-2.0, -1.7, -1.3, -1.0, -0.7, -0.3, 0, +0.3, +0.7, +1.0, +1.3, +1.7, +2.0.$
	- The larger the value, the brighter the image. The smaller the value, the darker the image. The set value is displayed on the screen.

#### **Effective Subjects and Set Values**

- **+ (positive) compensation**
	- \* Printed matter comprising black text on whitish paper
	- \* Backlighting
	- \* Bright scenes or strong reflected light such as ski slopes
	- \* When the sky accounts for a large area on the screen
- **(negative) compensation**
	- \* People illuminated by a spotlight, in particular, against dark background
	- \* Printed matter comprising white text on blackish paper
	- \* Weak reflecting bodies such as evergreen trees or darkish leaves
- **Backlight correction (+1.3 EV, fixed)**
	- \* When the background is bright and the subject is dark.
	- \* When subjects (people) have a light source such as the sun to their backs.

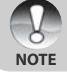

■ The backlight correction setting can be set in the [**[be**], [**P**], [**Tv**],  $[Av], [\bigcirc]$ ,  $[()$  and  $[()$  modes.

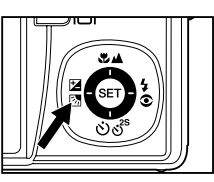

### [P] Program (Automatic Exposure) Photography Mode

The ViviCam 8300s automatically sets the shutter speed and the aperture to suit the brightness of the subject. This allows you to capture image with ease just like when the  $[$   $]$  mode is selected.

- 1. Slide the mode switch to  $\Box$  and set the mode dial to [**P**].
- 2. Compose the image, press the shutter button down halfway, then press it down fully.

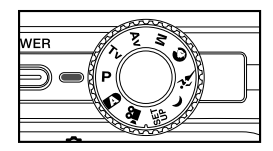

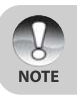

**Exposure compensation can be set.** 

## [Tv] Shutter Speed Priority Photography Mode

In this mode, images are captured with the priority given to shutter speed. The aperture is automatically set according to the shutter speed. If you set a fast shutter speed, you can capture images of moving subjects that look as if they are still. If you set a slow shutter speed, you can capture images that give the impression that the subject is in motion.

- 1. Slide the mode switch to  $\Box$  and set the mode dial to [**Tv**].
- 2. Press the **SET** button.
	- After pressing the **SET** button in [**Tv**] mode, the  $\mathbf{W} \triangle \mathbf{A}/\dot{\mathbf{C}}$  os buttons turn into  $\mathbf{\Lambda}/\mathbf{V}$  buttons for adjusting shutter speed.
	- **Pressing the SET** button again, the  $\triangle/\nabla$  buttons return to focus setting/self-timer function.
- 3. Set the shutter speed with the  $\triangle/\blacktriangledown$  buttons.
	- $\blacksquare$  Press the  $\blacktriangle$  button to select faster shutter speeds.
	- Press the  $\nabla$  button to select slower shutter speeds.
	- The setting range of the shutter speed is as follows: 1/1500, 1/1250, 1/1000, 1/820, 1/650, 1/500, 1/400, 1/320, 1/250, 1/200, 1/160, 1/125, 1/100, 1/ 80, 1/64, 1/50, 1/40, 1/32, 1/25, 1/20, 1/16, 1/ 13, 1/10, 0.13s, 0.16s, 0.2s, 0.25s, 0.3s, 04s, 0.5s.
	- The shutter speed and corresponding aperture value are displayed on the screen. If an appropriate combination cannot be set, the aperture value is displayed in red, but images can be captured regardless.

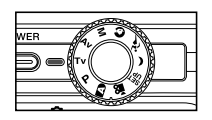

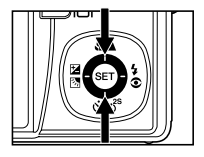

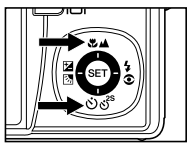

4. Compose the image, press the shutter button down halfway, and then press it down fully.

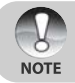

In the flash photography mode, when  $\lceil \frac{1}{2} \rceil$  and  $\lceil \frac{1}{2} \rceil$  are set, the fastest shutter speed is 1/250 second.

## [Av] Aperture Priority Mode

In this mode, images are captured with the priority given to aperture. The shutter speed is automatically set according to the aperture. The aperture will affect the depth-of-field of the ViviCam 8300s.

If you set a small aperture (higher F value), you can capture portrait images with an out-of-focus background. Alternatively, if you set a large aperture (lower F value), both close objects and distant objects will be in focus, for example when capturing landscape images.

- 1. Slide the mode switch to  $[n]$  and set the mode dial to [**Av**].
- 2. Press the **SET** button.
- 3. Set the aperture value with the  $\blacktriangleleft/\blacktriangleright$  buttons.
	- Press the  $\blacktriangleright$  button to increase the value.
	- Press the  $\blacktriangleleft$  button to decrease the value.
	- The setting range of the aperture value is as follows:

F6.7, F5.6, F4.8, F4.0, F3.5, F2.8.

- The aperture value and corresponding shutter speed are displayed on the screen. If an appropriate combination cannot be set, the shutter speed is displayed in red, but images can be captured regardless.
- 4. Compose the image, press the shutter button down halfway, and then press it down fully.

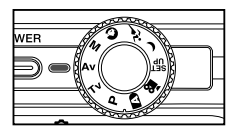

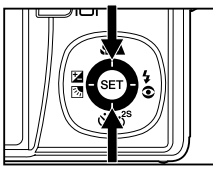

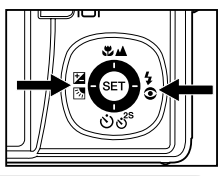

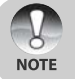

The aperture value varies depending on the position of the zoom lens.

## [M] Manual Mode

In manual mode, the aperture value and the shutter speed can be varied individually.

- 1. Slide the mode switch to  $\Box$  and set the mode dial to [**M**].
- 2. Press the **SET** button.
	- After pressing the **SET** button in [**M**] mode, the  $\mathbf{u} \triangle \mathbf{v}$  os buttons turns into  $\triangle$ / $\nabla$  buttons for adjusting shutter speed.
	- After pressing the **SET** button in [**M**] mode, the  $\boxtimes$   $\otimes$  buttons turns into  $\blacktriangleleft$  buttons for adjusting aperture value.
	- **Pressing the SET** button again, the  $\triangle$ / $\P$ / $\triangle$  buttons returns to focus setting/self-timer/exposure compensation/ flash setting function.
- 3. Set the shutter speed with the  $\triangle/\nabla$  buttons.
- 4. Set the aperture value with the  $\blacktriangleleft/\blacktriangleright$  buttons.
- 5. Compose the image, press the shutter button down halfway, and then press it down fully.

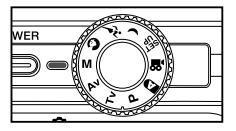

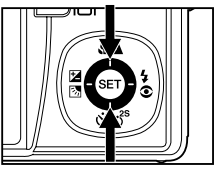

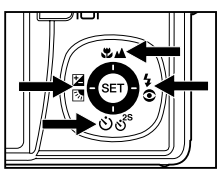

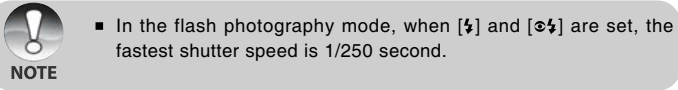

**EN-41**

## Setting the Scene Mode

By simply selecting one of the following 9 modes, you can capture the image with most appropriate settings.

- 1. Slide the mode switch to  $\Box$  and set the mode dial to one of the photography modes.
	- a. Press the **MENU** button.
	- b. Select [Scene Mode] with the S/T buttons, and press the **SET** button.
	- c. Select the desired scene mode with the  $\triangle/\nabla$  buttons, and press the **SET** button.
- 2. Compose the image, press the shutter button down halfway, and then press it down fully.

The table below will help you choose the appropriate scene mode:

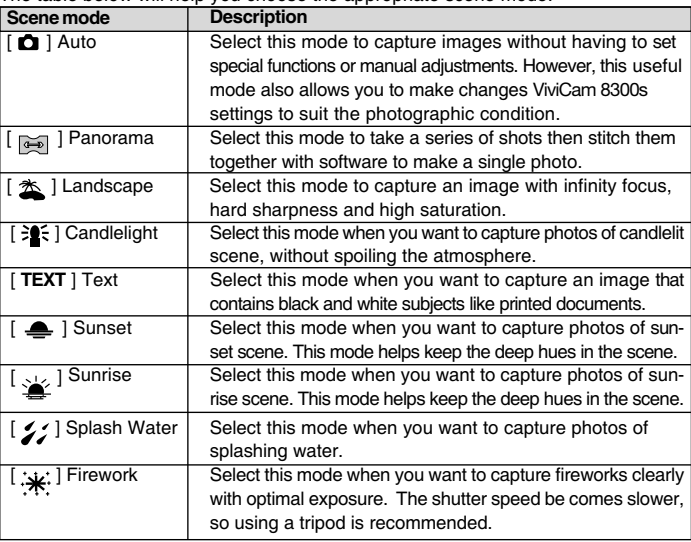

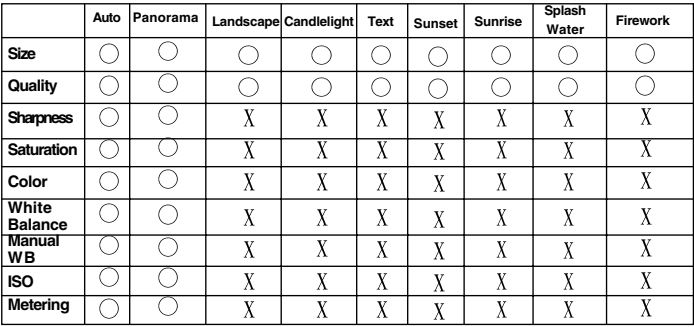

The available capture menu in scene mode:

 $*$   $\bigcirc$ : Available X: Unavailable

### Setting the Panorama Mode

This mode is designed to make it easier to take a series of shots then stitch them together with software to make a single photo. You can capture a photographic subject that won't fit into a single frame, such as a landscape, and stitch it together later with a program such as Cool 360 or Photoshop application.

- 1. Slide the mode switch to  $\Box$ .
	- a. Press the **MENU** button.
	- b. Select [Scene Mode] with the **△** / ▼ buttons, and press the **SET** button.
	- c. Select [Panorama] with the **▲** / ▼ buttons, and press the **SET** button.
- 2. Shoot the first image.
	- The next image appears beside the previous image.
- 3. Orient the ViviCam 8300s so that the second frame overlaps a small portion of the photographic subject of the first image and press the shutter button to capture the next image.
- 4. Follow the same steps to capture subsequent images in the sequence.
- 5. Finish the sequence by pressing the **MENU** button or switch to another mode after the last image has been recorded.

## [  $\Omega$  ] Movie Mode

This mode allows you to record video clips at a resolution of 320 x 240 / 640 x 480 pixels. Voice can also be recorded.

- 1. Slide the mode switch to  $\Box$  and set the mode dial to  $[. \bullet \bullet]$ .
- 2. Compose the image with the zoom button.
- 3. Fully press down the shutter button.
	- The recording of the video clip will start.
	- **Pressing the shutter button again will** end the recording and save the video on the SD card.

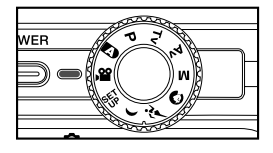

- The recording time depends on the storage size and the subject of the image to be recorded.
- Zoom function can be used during video recording without audio.
- You can record video clips with Audio freely, but no zoom function at this condition.

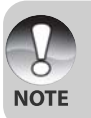

- When recording video clips, the flash cannot be used.
- While the image is being recorded into the SD card, do not open the battery/SD card cover, nor remove the battery or SD card. Doing so might damage the SD card or destroy the data.

# **[B] PLAYBACK MODE**

## Playing Back Still Images

You can play back the still images on the LCD monitor. Insert the SD card into the ViviCam 8300s and turn on the power before starting.

- 1. Slide the mode switch to  $[$ **D**].
	- The last image appears on the screen.
- 2. The images can be fed in reverse or fed forward with the  $\blacktriangleleft/\blacktriangleright$  buttons.

#### Image Display Information

You can switch the state of the information display by pressing the  $\Box$  button when playing back images. Each press of the  $\Box$  button switches the information display state in the following order:

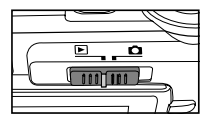

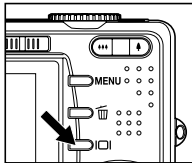

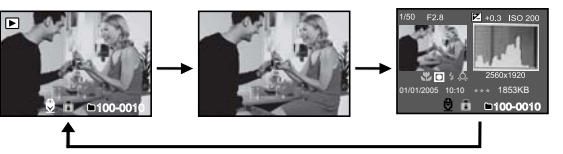

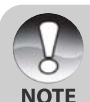

- Pressing the  $\triangle/\blacktriangledown$  buttons during image playback will rotate the image 90 degrees. The  $\nabla$  button rotates the image clockwise, whereas the  $\triangle$  button rotates the image counterclockwise. A press of the button opposite to the direction in which the image was rotated will return the image to the normal display.
- $\blacksquare$  A  $\lceil \frac{m}{n} \rceil$  icon is displayed with the video data. Video clips cannot be rotated.
- $\blacksquare$  A  $\lceil \Theta \rceil$  icon is displayed with images which have an audio memo recorded.
- **Press the SET** button to play back voice memos.
- In zoom playback, the display is switched between normal and non-display.

## Playing Back Video Clips

You can play back video clips recorded on the ViviCam 8300s. You can also play back voice.

- 1. Slide the mode switch to  $[$  $\blacksquare$ ].
	- The last image appears on the screen.
- 2. Select the desired video clip with the  $\blacktriangleleft/\blacktriangleright$  buttons.
	- $\blacksquare$  A  $\lceil$   $\heartsuit$  is con is displayed with the video data.
- 3. Press the **SET** button to play back a video clip.
	- **Pressing the**  $\blacktriangleright$ **/** buttons during playback initiates fast forward/fast reverse.
	- $\blacksquare$  To stop video playback, press the  $\nabla$  button. This stops playback and returns to the start of the video clip.
	- To pause video playback, press the **SET** button. This pauses video playback. To cancel pause, press the **SET** button again.

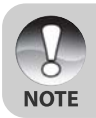

Video clips cannot be displayed rotated or enlarged.

## Playing Back Still Images/Video Clips on a TV

You can also play back your images on a TV screen. Before connecting to any video devices, make sure to select NTSC/PAL to match the broadcast standard of the video equipment you are going to connect to the ViviCam 8300s. It is recommended to use the AC power adapter while transferring the recorded images and video files.

- 1. Slide the mode switch to  $[**F**$ .
- 2. Connect one end of the A/V cable to the **A/V OUT** terminal of the ViviCam 8300s.
- 3. Connect the other end to the A/V input socket of the TV set.
- 4. Turn the TV and ViviCam 8300s on.
- 5. Play back the still images/video clips.
	- The method of operation is the same as playing back still images and video clips on the ViviCam 8300s.

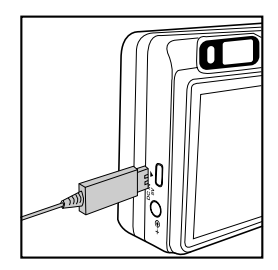

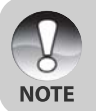

- On PAL systems, images are surrounded by a black frame.
- Refer to the section in this manual titled "**Video Output**" in the **Setup Menu** (**Custom tab**) for further details.

## Attaching Voice Memos

A maximum of 30 seconds of audio can be recorded like a memo annotation for each still image. The voice memo can be recorded only once.

- 1. Slide the mode switch to  $[n]$ .
	- The last image appears on the screen.
- 2. Select the image that you want to attach the voice memo with the  $\blacktriangleleft/\blacktriangleright$ buttons.
- 3. Press the shutter button.
	- **[VOICE RECORDING]** is displayed on the screen and recording starts.
- 4. To stop recording voice memo during recording, press the shutter button again.
	- **[VOICE RECORD END] will be displayed and the recording will end.** A  $\lceil \frac{1}{2} \rceil$  icon is displayed with images that have been recorded with a voice memo.

#### **Playing back voice memo**

Pressing the **SET** button displays [VOICE PLAYBACK] and plays back the voice memo.

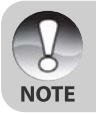

Voice memo is available at the time of still single image capture mode as well as during playback.

## Thumbnail Display

This function allows you to view nine thumbnail images on the LCD monitor simultaneously, so you can quickly search for the image that you want.

- 1. Slide the mode switch to  $[n]$ .
	- The last image appears on the screen.
- 2. Press the  $\leftrightarrow$  button.
	- The images are displayed in the thumbnail display.
	- $\blacksquare$  Images that have been selected with the  $\triangle/\nabla/\blacktriangle$  / $\triangleright$  buttons will be indicated by a green frame.
	- When there are ten or more images, scroll the screen with the  $\triangle/\nabla$  buttons.

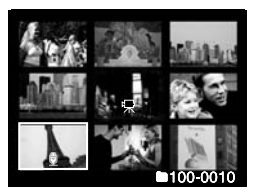

- 3. Press the  $\triangle/\blacktriangledown/\blacktriangle$  buttons to select the image to be displayed at regular size.
- 4. Press the **SET** button.
	- The selected image is displayed at its regular size.

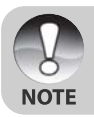

As appropriate, the  $[0]$ ,  $[0]$ ,  $[1]$  icon will be displayed in a thumbnail display.

## Zoom Playback

This mode also allows you to enlarge your image on the selected portion of the image to check for small details.

- 1. Slide the mode switch to  $[$  $\blacksquare$ ].
- 2. Press the  $\blacktriangleleft/\blacktriangleright$  buttons to select the image you want to enlarge.
	- You can also select the image you want to enlarge from the thumbnail display.
- 3. Adjust the zoom ratio with the  $4/111$ buttons.
	- $\blacksquare$  Pressing the  $\spadesuit$  button enlarges the image.
	- To return to normal magnification, press the  $\leftrightarrow$  button.
	- The magnification factor is displayed on the LCD monitor.
	- The image is displayed enlarged, and a white frame and green frame are displayed on the LCD monitor.

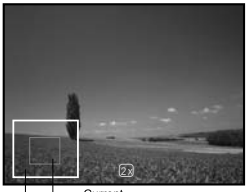

Current Entire image position of enlargement

- The white frame indicates the entire image, while the green frame shows the location of the currently enlarged area.
- 4. Press the  $\triangle$ / $\nabla$ / $\triangleleft$ / $\triangleright$  buttons to select the area to enlarge.
- 5. To return to regular display, toggle the button until the regular display appears on the screen.

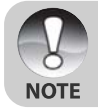

The range of magnification factor is from 1x to 4x in 0.5x increments.

## Slideshow Display

The slideshow function enables you to play back your still images automatically in sequential order as a slideshow. This is very useful and entertaining feature for reviewing captured images and for presentations.

- 1. Slide the mode switch to  $[**F**$ .
- 2. Press the **MENU** button.
	- The playback menu is displayed.
- 3. Select [Slide Show] with the  $\triangle/\nabla$  buttons, and press the **SET** button.
- 4. Set the playback interval with the  $\triangle/\blacktriangledown$ buttons, then press the **SET** button.
- 5. To stop the slide show during playback, press the **SET** button.
	- The image is displayed on screen when you press the **SET** button.

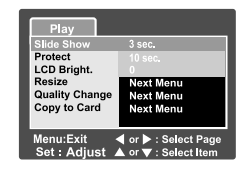

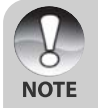

- The Auto Power Off function is disabled during a slide show.
- All still images in the folder are automatically played back.
- Video clips are displayed the first frame image, and they are not played back
- Slideshow display is only activated when more than 2 images are stored in the SD card/internal memory.

### Protecting Images

You may protect an image from accidental deletion, or erasure.

#### Protecting Images

- 1. Slide the mode switch to  $[**F**$ .
- 2. Select the image that you want to protect with the  $\blacktriangleleft/\blacktriangleright$  buttons.
- 3. Press the **MENU** button.
	- The playback menu is displayed.
- 4. Select [Protect] with the  $\triangle/\blacktriangledown$  buttons, and press the **SET** button.
- 5. Select [Single] or [All] with the  $\triangle / \blacktriangledown$ buttons, and press the **SET** button.
- 6. Select [Set] with the  $\triangle/\blacktriangledown$  buttons, and press the **SET** button.
	- Protection is applied to the image and the ViviCam 8300s returns to the playback mode.
	- $\blacksquare$  The protect icon [ $\bigcap$ ] is displayed with protected images. When [All] has been selected,  $\left[\bigoplus\right]$  is displayed with all images.

#### Canceling Protection

To cancel protection for only one image, display the image that you want to remove the image protection.

- 1. Select [Protect] with the  $\triangle/\blacktriangledown$  buttons from the playback menu, and press the **SET** button.
- 2. Select [Single] or [All] with the **△/▼** buttons, and press the **SET** button.
- 3. Select [Cancel Protect] with the S/T buttons, and press the **SET** button.
	- The image is no longer protected and the ViviCam 8300s returns to playback mode.

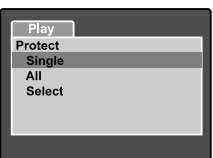

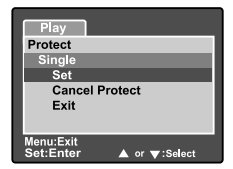

#### Protecting multiple images

- 1. Select [Protect] with the  $\triangle/\nabla$  buttons from the playback menu, and press the **SET** button.
- 2. Select [Select] with the **△/▼** buttons, and press the **SET** button.
	- The images are displayed in the thumbnail display.
- 3. Select the image you want to protect with the  $\triangle$ / $\nabla$ / $\triangleleft$ / $\triangleright$  buttons, and  $p$ ress the  $|D|$  button.
	- The protect icon  $\left[\bigcirc\right]$  is displayed with protected images. Selecting a protected image and pressing the  $\Box$  button again will cancel the protection.
- 4. Press the **SET** button.
	- The ViviCam 8300s returns to playback mode.

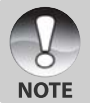

Formatting an SD card overrides protection, and erases all images regardless of their protected status.

### **[** $\widehat{m}$ ] Deleting Images

#### Immediate Erasure (Quick Delete Function)

The quick delete function enables you to delete the last-captured image during capture.

- 1. Slide the mode switch to  $\Box$  and set the mode dial to one of the photography modes.
- 2. Press the m button.
	- The last image and quick delete menu appear on the screen.
- 3. Press the  $\overline{m}$  button again to delete the image.
	- You may also press the **SET** button to confirm the deletion.
	- To not delete, select [Cancel], and press the **SET** button.

#### Deleting in Playback Mode

Deleting a single image/Deleting all images

- 1. Slide the mode switch to  $[**F**$ ].
	- The last image will be displayed on the screen.
- 2. Select the image you want to delete with the  $\blacktriangleleft/\blacktriangleright$  buttons.
- 3 Press the  $\overline{m}$  button.
	- The deletion menu will be displayed.
- 4. Select [Single] or [All] with the  $\triangle/\blacktriangledown$  buttons, and press the **SET** button.
	- **F** [Single]: Deletes the selected image or the last image.
		- [All]: Deletes all of the images on the SD card except for protected images.
		- [Select]: Deletes a set of selected images.

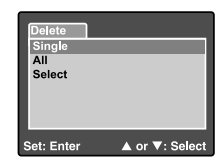

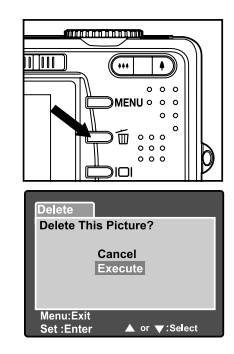

- 5. Select [Execute] with the **A/▼** buttons, and press the **SET** button.
	- To not delete, select [Cancel], and press the **SET** button.

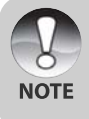

Deleting an image will not affect sequential image numbering. For example, if you delete image number 240, the next captured image will be numbered 241 even though 240 no longer exists. In other words, an image-number is retired when an image is deleted and will not be reused or reassigned to another subsequently captured image.

#### Deleting selected images

This deletes a number of selected images.

- 1. Slide the mode switch to  $[$  $\blacksquare$ ].
- 2. Press the  $\tilde{m}$  button.
	- The deletion menu will be displayed.
- 3. Select [Select] with the  $\triangle/\blacktriangledown$  buttons, and press the **SET** button.
	- The images are displayed in the thumbnail display.
- 4. Select the image you want to delete with the
	- $\triangle$ / $\nabla$ / $\triangleleft$ / $\triangleright$  buttons, and press the  $\overline{\mathfrak{m}}$  button.
	- The [  $\frac{1}{10}$ ] icon will be displayed. One more press of the delete button will cancel the operation. Repeat this procedure and select all the images that you want to delete.
- 5. Press the **SET** button.

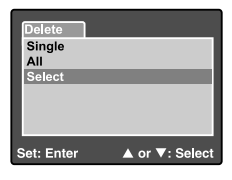

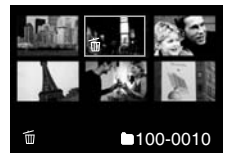

## Resizing an Image (Resize)

Resizes a previously saved image.

Resizing replaces the original image with the changed image. Only resizing to the smaller size is available.

The following images cannot be resized:

- Image size (640 x 480)
- Image captured with other camera
- **Protected images**
- Video clips
- **IMAGES** cannot be resized when the SD card is write-protected

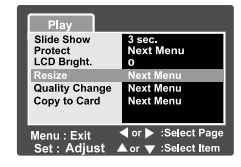

- 1. Select the image that you want to resize.
- 2. Press the **MENU** button.
- 3. Select [Resize] with the S/T buttons, and press the **SET** button.
- 4. Select the image size that you want to change with the  $\triangle/\blacktriangledown$  buttons, and press the **SET** button.
	- To quit resizing, press the **MENU** button.
	- When resizing ends, the screen returns to playback mode.

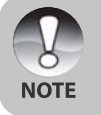

It is possible to reduce the size of an image. It is not possible to increase the size of an image, or to restore size after it has been decreased.

### Compressing an Image (Quality Change)

Changes the quality (compression rate) of a recoded image. Compresses images down to half of their size or more, overwrites an old size images with a newly compressed image. Only quality changing to the lower quality level is available.

The following images cannot be resized:

- **Economy**) quality images
- Images captured with other camera
- **Protected images**
- Video clips
- Images cannot be changed quality when the SD card is write-protected

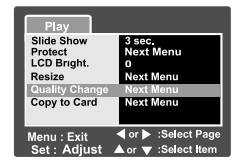

- 1. Select the image that you want to change its quality.
- 2. Press the **MENU** button.
- 3. Select [Quality Change] with the **▲** / ▼ buttons, and press the **SET** button.
- 4. Select the image size that you want to change with the  $\blacktriangle$  /  $\nabla$  buttons, and press the **SET** button.
	- To quit compression, press the **MENU** button.
	- When compression ends, the screen returns to playback mode.

# MENU OPTIONS

## Photography Menu (Capture tab)

This menu is for basic settings used when capturing images in the photography modes. These settings are retained even if the ViviCam 8300s is turned off or the Auto Power Off function is activated.

- 1. Slide the mode switch to  $\Box$  and set the mode dial to one of the photography modes.
- 2. Press the **MENU** button.
	- The [Capture] tab of the photography menu is displayed.
- 3. Select the desired [Capture] option item with the **A/V** buttons, and press the **SET** button to enter its respective menu.
- 4. Select the desired setting with the  $\triangle / \blacktriangledown$ buttons, and press the **SET** button.
- 5. To exit from the photography menu, press the **MENU** button.

#### Scene Mode

Refer to section in this manual titled **"Setting the Scene Mode"** for further details.

#### Size

This sets the resolution of the still-image that will be captured.

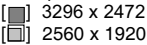

- [ $\Box$ ] 1600 x 1200
- $\Box$  640 x 480

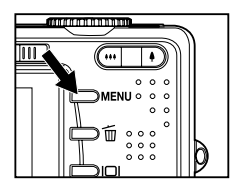

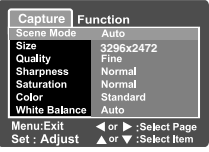

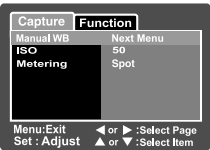

#### **Quality**

This sets the quality (compression rate) at which the image is captured.

- \*  $[\star \star \star]$  Fine
- $*$  [ $\star \star$ ] Standard
- $*$  [  $\star$  ] Economy
- \* [**TIFF]** TIFF

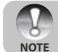

TIFF setting is only available at resolution 3296 x 2472.

#### **Sharpness**

This sets the sharpness of the image that will be photographed.

\* Hard / Normal / Soft

#### **Saturation**

This sets the dsaturation of the image that will be captured.

\* High / Normal / Low

#### **Color**

This sets the color of the image that will be photographed.

\* Standard / Vivid / Sepia / Monochrome

#### **White Balance**

This sets the white balance capturing under a variety of lighting conditions and permits images to be captured that approach the conditions that are seen by the human eye.

- \* [ **Blank** ] Auto
- \* [ Ô ] Incandescent<br>\* [ ሞ ] Fluorescent 1
- \* [ 中 ] Fluorescent 1<br>\* [ 모 ] Fluorescent 2
- $*$   $[$   $\frac{\sqrt{2}}{2}$  ] Fluorescent 2<br> $*$   $[$   $\frac{1}{2}$   $]$  Day Light
- Day Light<br>Cloudy
- $*\ [\bigodot]$  Cloudy<br> $*\ [\bigodot]$  Manual
- $*$  [  $\bullet$  ]

#### **Manual WB**

This manually sets the white balance and stores it. Use of this is convenient when the white balance does not offer a good match.

Before select [Execute] determine the subject (such as a white paper) that will be used to set the white balance.

\* Cancel / Execute

#### **ISO**

This sets the sensitivity for capturing images. When the sensitivity is raised (and the ISO figure is increased), photography will become possible even in dark locations, but the more pixelated (grainier) the image will appear.

\* 50 / 100 / 200 / 400 / Auto

#### **Metering**

This sets the metering method for calculating the exposure.

\* **[Blank]** Average: Averages the light metered from the entire frame, but gives greater weight to the subject matter at the center.

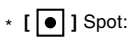

\* **[**  $\bullet$  ] Spot: A very small portion of the center of the screen is measured, and the exposure is calculated.

## Photography Menu (Function tab)

- 1. Slide the mode switch to  $\Box$  and set the mode dial to one of the photography modes.
- 2. Press the **MENU** button, and select the [Function] menu with the  $\blacktriangleright$  button.
	- The [Function] tab of the photography menu is displayed.
- 3. Select the desired [Function] option item with the **A/V** buttons, and press the **SET** button to enter its respective menu.

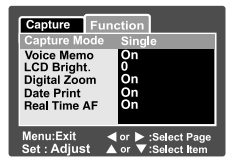

- 4. Select the desired setting with the S/T buttons, and press the **SET** button.
- 5. To exit from the photography menu, press the **MENU** button.

#### **Capture Mode**

This sets the recording method at the time of capturing images.

- \* [**Blank**] Single: Capture an image at a time.<br>\* [  $\square$ <sub>li</sub> ] Continuous: Permits continuous photogra
- \*  $[\Box]_1]$  Continuous: Permits continuous photography of 3 images max.<br>\* [AEB] AEB: Permits 3 consecutive images in the order of stand
- Permits 3 consecutive images in the order of standard

exposure, underexposure and overexposure compensation.

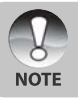

In [Continuous] and [AEB] capture mode, the voice memo is automatically fixed at [Off].

## **Voice Memo**

Refer to section in this manual titled **"Recording Voice Memos"** for further details.

\* On / Off

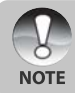

When [Voice Memo] is set to [On], the preview setting is also fixed at [On].

#### **LCD Bright.**

Select a brightness level for the LCD monitor. The LCD becomes brighter with the  $\triangle$  button and darker with the  $\blacktriangledown$  button. The adjustment range is from  $-5$  to  $+5$ .

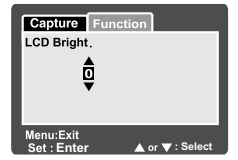

#### **Digital Zoom**

This sets whether or not to use digital zoom at the time of photography.

\* On / Off

#### **Date Print**

The date of recording can be printed directly on the still images. This function must be activated before the image is captured.

\* On / Off

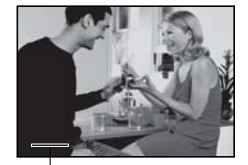

Date imprinted here.

#### **Real Time AF**

This sets the Real Time Focus function at image capture preview mode.

\* On / Off

## Video Menu (Capture tab)

This menu is for the basic settings to be used when recording video clips.

- 1. Slide the mode switch to  $\int_{0}^{1}$ .
- 2. Press the **MENU** button.
	- Capture] menu is displayed.
- 3. Select the desired [Capture] option item with the  $\triangle$  /  $\nabla$  buttons, and press the **SET** button to enter its respective menu.
- 4. Select the desired setting with the  $\blacktriangle$  /  $\blacktriangledown$ buttons, and press the **SET** button.

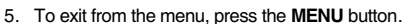

#### **Size**

This sets the size of the image that will be photographed.

- $*$   $\Box$  1 640 x 480
- $\sqrt{\frac{1}{1}}$  1 320 x 240

#### **Quality**

This sets the quality (compression rate) at which the image is captured.

- \*  $\uparrow \star \star \star \uparrow$  Fine
- $*$  [  $\star \star$  ] Standard

#### **Color**

Refer to the section in this manual titled "**Photography Menu (Capture)**" for further details.

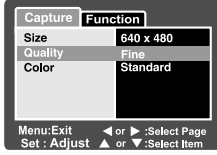

### Video Menu (Function tab)

- 1. Slide the mode switch to  $\int \mathbf{d} \mathbf{r}$ .
- 2. Press the **MENU** button, and select the  $[Function]$  menu with the  $\blacktriangleright$  button.
	- **Function** menu is displayed.
- 3. Select the desired [Function] option item with the  $\triangle$  /  $\nabla$  buttons, and press the **SET** button to enter its respective menu.
- 4. Select the desired setting with the  $\triangle$  /  $\blacktriangledown$ buttons, and press the **SET** button.
- 5. To exit from the movie menu, press the **MENU** button.

# Menu:Exit ◀ or ▶:Select Page

**Digital Zoom On Audio On**

Capture Function

#### **Audio**

This sets whether or not to record audio at the time of video recording.

\* On / Off

#### **LCD Bright.**

Refer to section in this manual titled **"LCD Bright."** in **Photography Menu (Function)** for further details.

#### **Digital Zoom**

Refer to section in this manual titled "**Digital Zoom**" in **Photography Menu (Function)** for further details.

## Playback Menu

In the  $[$   $\blacktriangleright$   $]$  mode, set which settings are to be used for playback.

- 1. Slide the mode switch to  $\lceil \ln n \rceil$ .
- 2. Press the **MENU** button.
	- The playback menu is displayed.
- 3. Select the desired option item with the ▲ / buttons, and press the **SET** button
- to enter its respective menu. 4. Select the desired setting with the  $\triangle$  /
	- ▼ buttons, and press the **SET** button.
- 5. To exit from the menu, press the **MENU** button.

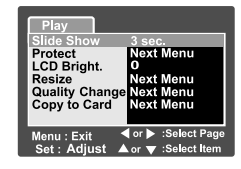

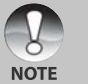

The unavailable menu options and settings are in gray color.

#### **Slide Show**

Refer to section in this manual titled "**Slideshow Display**" for further details.

#### **Protect**

Refer to section in this manual titled "**Protecting Images**" for further details.

#### **LCD Bright.**

Refer to section in this manual titled "**LCD Bright.**" in **Photography Menu (Function)** for further details.

#### **Resize**

Refer to section in this manual titled **"Resizing an Image (Resize)"** for further details.

#### **Quality Change**

Refer to section in this manual titled **"Compressing an Image (Quality Change) "** for further details.

### **Copy to Card**

Allows you to copy your files from the ViviCam 8300s's internal memory to a memory card. Of course, you can only do this if you have a memory card installed and some files in internal memory.

\* Cancel / Execute

## Setup Menu (Basic tab)

In the setup menus you may adjust your ViviCam 8300s's operating environment. The settings will be retained after the power has been turned off or Auto Power Off is activated.

- 1. Slide the mode switch to  $[$  $\Box$  and set the mode dial to  $[$ <sup>s[1]</sup>.
	- The [Basic] tab of the set-up menu is displayed.
- 2. Select the desired [Basic] option item with the  $\triangle$  / $\nabla$  buttons, and press the **SET** button to enter its respective menu.
- 3. Select the desired setting with the  $\triangle/\blacktriangledown$ buttons, and press the **SET** button.
- 4. To exit from the set-up menu, change the mode dial setting.

#### Card Info.

This will display the total capacity of your memory card as well as the remaining (unused) capacity. Note that the stated capacity may be less than the advertised (labeled) capacity of your SD memory card. This is attributable to the difference between binary (base 2) and engineering (base 10) methods of capacity calculation.

#### Fr. No. Reset

This creates a new folder on your memory card. From this point forward, newly captured images are stored in the newly created folder starting with image number 0001.

\* Cancel / Execute

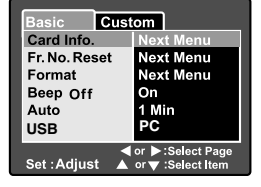

#### Format

This function reformats the SD card loaded in your ViviCam 8300s and thereby erases all images as well as any other non-image data on the memory card. Even protected images are. An SD card cannot be formatted if it is write-protected.

Refer to the section in this manual titled "**Formatting an SD Card**" for further details.

#### Beep

Enables or disables the sounds (beeps) associated with ViviCam 8300s button functions.

\* On / Off

#### Auto Off

If no operation is performed for a specific period of time, the ViviCam 8300s will automatically turn off. This feature is useful to reduce battery consumption. \* 1 Min. / 2 Min. / 3 Min. / Off

#### USB

This sets USB mode when connecting to your computer at any ViviCam 8300s mode.

- \* PC: Refer to section in this manual titled "**TRANSFERRING RECORDED IMAGES AND VIDEOS TO YOUR COMPUTER"** for further details.
- \* PictBridge: You may connect the ViviCam 8300s directly to a PictBridge compatible printer and perform image selection and printing using the ViviCam 8300s monitor screen and controls. (optional function)

## Setup Menu (Custom tab)

- 1. Slide the mode switch to  $\Box$  and set the mode dial to  $[$ <sup>SET</sup>].
- 2. Select the  $[Customer]$  menu with the  $\blacktriangleright$  button.
	- The [Custom] tab of the set-up menu is displayed.
- 3. Select the desired [Custom] option item with the **A/V** buttons, and press the **SET** button to enter its respective menu.
- 4. Select the desired setting with the  $\triangle$  / $\nabla$ buttons, and press the **SET** button.
- 5. To exit from the set-up menu, change the mode dial setting.

#### Date/Time

This sets the date and the time.

Refer to the section in this manual titled "**Setting the Date and Time**" for further details.

#### Sys. Reset

This returns all basic settings to the ViviCam 8300s's default settings. Note that the date and time setting will not be reset, however.

\* Cancel / Execute

#### Language

This sets the language that is displayed on the LCD monitor. Refer to the section in this manual titled "**Choosing the OSD Language**" for further details.

#### Video Output

This sets video output standard of the ViviCam 8300s so you may connect your ViviCam 8300s to video equipment.

\* NTSC / PAL

#### System Info.

This displays the firmware version of the ViviCam 8300s.

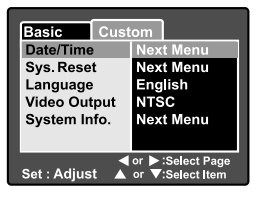

# TRANSFERRING RECORDED IMAGES AND VIDEOS TO YOUR COMPUTER

To transfer images/video clips from the ViviCam 8300s to your computer, follow these steps:

- **Step 1:** Installing the USB driver (Windows 98 users only)
- **Step 2:** Connecting the ViviCam 8300s to your computer
- **Step 3:** Downloading images and video files

#### System Requirements (Windows)

- **Pentium 166 MHz or higher**
- Windows 98/98SF/Me/2000/XP
- **128MB RAM**
- **128MB** hard disk space
- **CD-ROM** drive
- Available USB port

#### System Requirements (Macintosh)

- PowerPC G3/G4
- OS 9.0 or later
- **128MB RAM**
- 128MB hard disk space
- CD-ROM drive
- **Available USB port**

## Step 1: Installing the USB Driver

#### Windows 98 computers

The USB driver on the CD-ROM is exclusively for Windows 98 computers. Installing the USB driver on computers running Windows 2000/ME/XP is not necessary.

- 1. Insert the CD-ROM that came with the ViviCam 8300s into your CD-ROM drive. The welcome screen appears.
- 2. Click "**INSTALL USB DRIVER**". Follow the on-screen instructions to complete the installation. After the USB driver has been installed, restart your computer.

#### Macintosh OS 9.0 computers

For Mac OS 9.0 or higher, the computer will automatically recognize the ViviCam 8300s and load its own USB drivers.
## Step 2: Connecting the ViviCam 8300s to Your **Computer**

- 1. Turn on your ViviCam 8300s.
- 2. Set the mode dial to  $[$ <sup>SET</sup> $]$ .
- 3. On the [Basic] menu, select [USB] with the A/**▼** buttons, and press the **SET** button.
- 4. Select [PC] with the  $\triangle/\nabla$  buttons, and press the **SET** button.
- 5. Connect one end of the USB cable to the USB terminal of the ViviCam 8300s.
- 6. Connect the other end of the USB cable to an available USB port on your computer.
- 7. From the Windows desktop, double click on "My Computer".
- 8. Look for a new "Removable disk" icon. This "Removable disk" is actually the memory card in your ViviCam 8300s. Typically, the ViviCam 8300 swill be assigned drive letter "e" or higher.
- 9. Double click on the removable disk and locate the DCIM folder.
- 10. Double click on the DCIM folder to open it to find more folders.
	- Your recorded images and video clips will be inside these folders.
	- Copy & Paste or Drag-N-Drop image and video files to a folder on your computer.

**Mac users:** Double-click the "untitled" or "unlabeled" disk drive icon on our desktop. iPhoto may automatically launch.

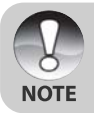

The data saved to the SD card may be damaged if the power to the ViviCam 8300s is cut off during image transfer. We recommend that you use the AC power adapter when connecting the ViviCam 8300s to the PC.

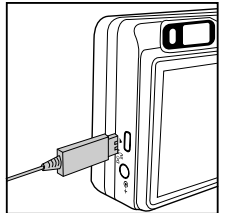

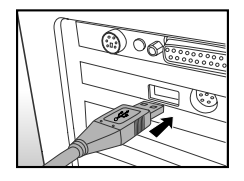

## Step 3: Downloading Images and Video Files

When the ViviCam 8300s is turned on and connected to your computer, it is considered to be a disk drive, just like a floppy disk or CD. You can download (transfer) images by copying them from the "Removable disk" ("untitled" or "unlabeled" disk on a Macintosh) to your computer hard drive.

#### Windows

Open the "removable disk" and subsequent folders by double clicking on them. Your images are inside these folder(s). Select the images that you want, and then choose "Copy" from the "Edit" menu. Open the destination location (folder) and choose "Paste" from the "Edit" menu. You may also drag and drop image files from the ViviCam 8300s to a desired location.

#### Macintosh

Open the "untitled" disk icon, and the destination location on your hard disk. Drag and drop from the ViviCam 8300s to the desired destination. Do not open the battery cover during USB cable connection.

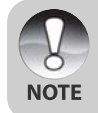

- Memory card users may prefer to use a memory card reader (highly recommended).
- A video playback application is not included with the package. Make sure that a video playback application has been installed in your computer.

# CONNECTING THE ViviCam 8300s DIRECTLY TO THE PRINTER FOR PRINTING IMAGES (PICTBRIDGE FUNCTION)

If a printer that support PictBridge is available, images can be printed by connecting the ViviCam 8300s directly to the PictBridge-compatible printer without using a computer.

- 1. Turn on your ViviCam 8300s.
- 2. Set the mode dial to  $[$ <sup>SET</sup> $]$ .
- 3. On the [Basic] menu, select [USB] with the  $\triangle$ / T buttons, and press the **SET** button.
- 4. Select [PictBridge] with the  $\triangle/\nabla$  buttons, and press the **SET** button.
- 5. Connect one end of the USB cable to the USB terminal of the ViviCam 8300s.
- 6. Connect the other end of the USB cable to an available USB port on your computer.
- 7. Select the item you want to configure with the  $\triangle$ / ▼ buttons, and press the **SET** button.<br>Ilmagesl: Select whether you want
	- Select whether you want to print specific image or all images. You may also select printing number for specific image.
	- [Date Print]: According to the printer type, select whether you want to print the image with date imprint or not.
	- [Paper Size]: Select the desired paper size according to the printer type.
	- [Layout]: Select the desired printing layout according to the printer type. [Print]: After all settings is configured, select this item to start printing.
- 8. If you select [Images] in the previous step, the figure shown on the right hand side will appear. Select [Single] or [All] with the  $\triangle/\nabla$  buttons, and press the **SET** button.

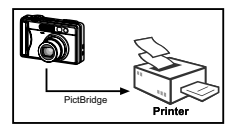

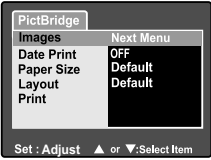

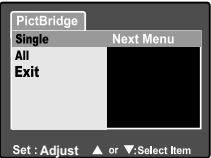

- Digital Camera >> **Digital Camera >>**
- 9. If you select [Single] in the previous step, the figure shown on the right hand side will appear.
	- Select the image that you want to print with the  $\blacktriangleleft/\blacktriangleright$  butons.
	- Select the printing number (up to 99) with the  $\triangle/\blacktriangledown$  buttons.
	- **After selecting the desired image and** printing number, press the **SET** button to confirm.
- 10. Select [Exit] with the  $\triangle/\nabla$  buttons, and press the **SET** button.
- 11. Select [Print] with the  $\triangle/\nabla$  buttons, and press the **SET** button to start printing.
- 12.The printing starts and the figure shown on the right hand side appears.
	- The [Complete] screen will be displayed temporarily, reminding you that the printing procedure is finished.
	- If a print error is detected, the [Print Error] screen will be displayed.

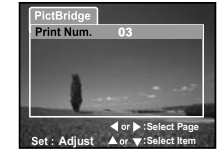

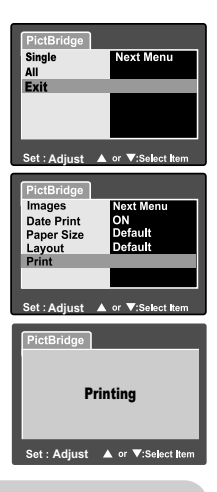

The image printing may be failed if the power to the ViviCam 8300s is accidentally cut off. We recommend that you use the AC power adapter when connecting the ViviCam 8300s to the printer.

# EDITING SOFTWARE INSTALLATION

# Installing Photo Explorer

Ulead® Photo Explorer provides a simple and efficient way to transfer, browse, modify and distribute digital media. Acquire photos, video or sound clips from various digital device types and easily browse or add personal descriptions; make timely modifications; or distribute the media through the medium of your choice: Email, Print, Slideshow Presentations. It is an indispensable all-in-one tool for owners of digital cameras, WebCams, DV camcorders, scanners, or anyone who strives to effectively organize a large collection of digital media.

#### To install Photo Explorer:

**NOTE** 

- 1. Insert the CD-ROM that came with the ViviCam 8300s into your CD-ROM drive. The welcome screen appears.
- 2. Click "**INSTALL PHOTO EXPLORER 8.0**". Follow the on-screen instructions to complete the installation.
	- **For more information about the operation of Photo Explorer** application software, refer to its respective help documentation.
		- For Windows 2000/XP users, please make sure to install and use the Photo Explorer in "Administrator" mode.
		- Photo Explorer is not supported on the Mac. iPhoto or iPhoto2 is recommended.

# Installing Photo Express

Ulead® Photo Express is complete photo project software for digital images. The step-by-step workflow, visual program interface, and in-program help assist users in creating exciting photo projects. Acquire digital photos effortlessly from digital cameras or scanners. Organize them conveniently with the Visual Browse mode. Use hundreds of ready-to-use templates such as albums, cards, posters, slideshows, and more. Edit and enhance images with photo editing tools, photographic filters, and special effects. Embellish projects by adding creative design elements such as frames, callouts, and stamp objects. Share results with family and friends via e-mail and multiple print options.

### To install Photo Express:

- 1. Insert the CD-ROM that came with the ViviCam 8300s into your CD-ROM drive. The welcome screen appears.
- 2. Click "**INSTALL PHOTO EXPRESS 5.0**". Follow the on-screen instructions to complete the installation.

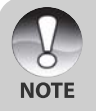

- **For more information about the operation of Photo Express** application software, refer to its respective help documentation.
- For Windows 2000/XP users, please make sure to install and use the Photo Express in "Administrator" mode.
- Photo Express is not supported on the Mac.

# Installing Cool 360

Ulead® COOL 360™ quickly and easily allows photo editing consumers to transform a series of photos into 360° or wide-angle panoramic scenes for an immersive viewing experience. COOL 360's intuitive interface and easy-to-use wizard deliver great-looking panoramas fast while advanced warping, blending and alignment tools ensure excellent results. Share finished panoramas via email, create Web pages or insert them into documents and presentations.

## **To install Cool 360:**

- 1. Insert the CD-ROM that came with the ViviCam 8300s into your CD-ROM drive. The welcome screen appears.
- 2. Click "**INSTALL Cool 360 SE**".

Follow the on-screen instructions to complete the installation.

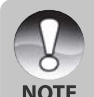

- For more information about the operation of Cool 360 application software, refer to its respective help documentation.
- For Windows 2000/XP users, please make sure to install and use the Cool 360 in "Administrator" mode.
- Cool 360 is not supported on the Mac.

## Installing Acrobat Reader

The CD-ROM includes a PDF (portable document format) copy of the user's manual. To view a PDF you must have Acrobat Reader installed in your computer. Acrobat Reader is included on the ViviCam 8300s CD-ROM. Using Acrobat Reader, you can read the user's manual and print sections of interest.

- 1. Insert the CD-ROM that came with the ViviCam 8300s into the CD-ROM drive. The welcome screen appears.
- 2. Click "**Adobe Acrobat Reader**". Follow the on-screen instructions to complete the installation.

## USER'S MANUAL ON CD-ROM

A copy of the user's manual on is provided on the CD-ROM in PDF format. It is a backup copy of the printed manual. If you misplace the printed guide, you may print another copy from the CD-ROM. The only requirement for viewing the User Manual on the CD-ROM is that you have Acrobat Reader installed on your computer. Updates to this manual, and versions in other languages may be found on our website www.vivitar.com.

- 1. Insert the CD-ROM that came with the ViviCam 8300s into the CD-ROM drive. The welcome screen appears.
- 2. Click **"Instruction Manual**". Follow the on-screen instructions to complete the installation.

Alternatively, browse the CD-ROM to find the PDF file.

# ViviCam 8300s SPECIFICATIONS

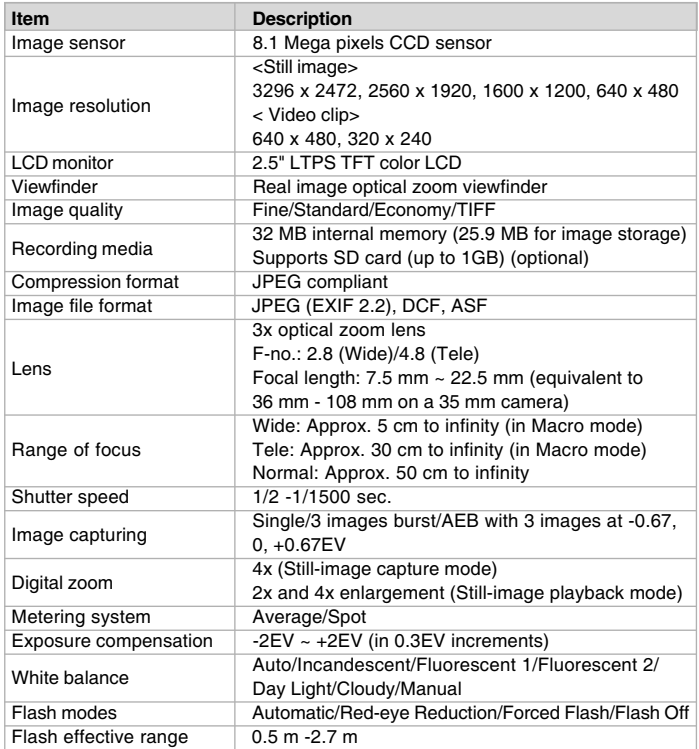

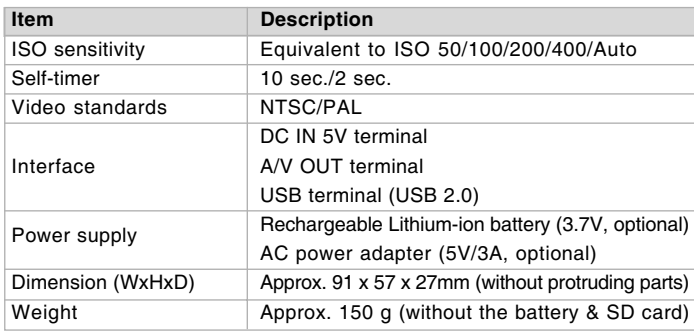

\* Design and specifications are subject to change without notice.

# TROUBLESHOOTING

Refer to the symptoms and measures listed below before sending the ViviCam 8300s for repairs. If the problem persists, contact your local reseller or service center.

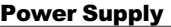

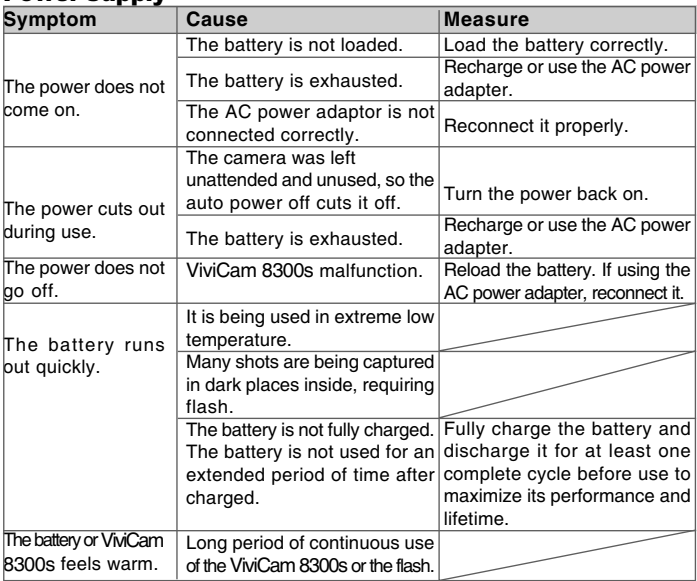

### Shooting

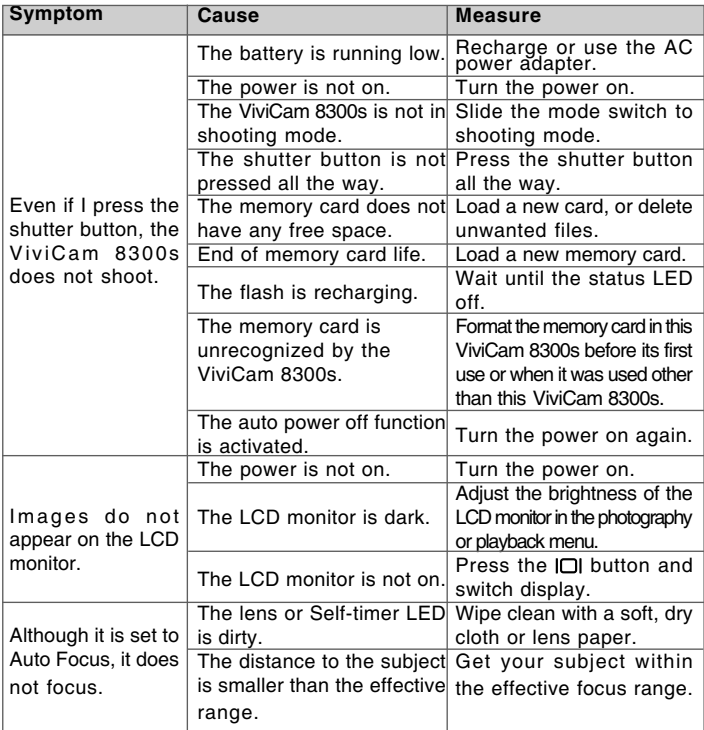

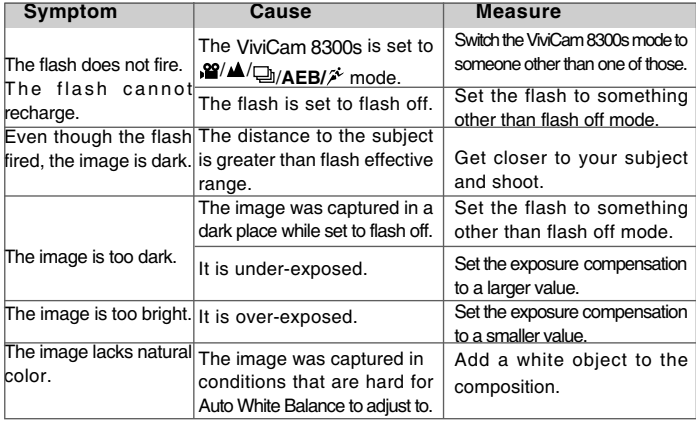

## **Playback**

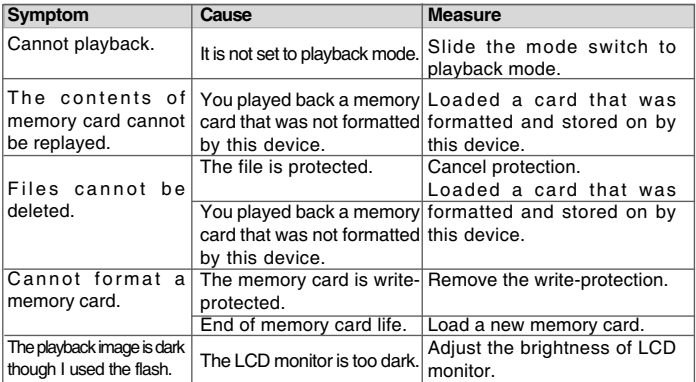

#### Other Problems

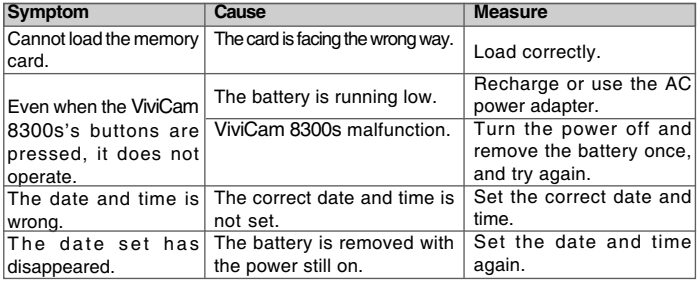

### About connecting to your computer/software

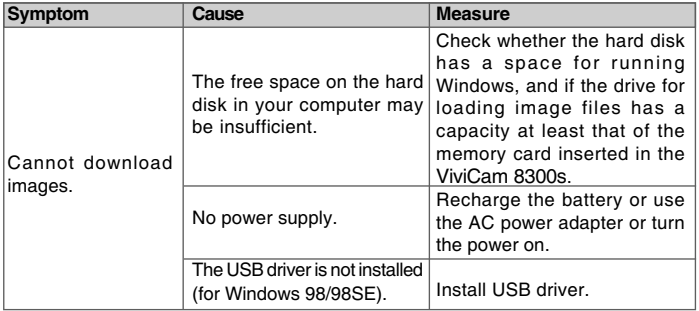